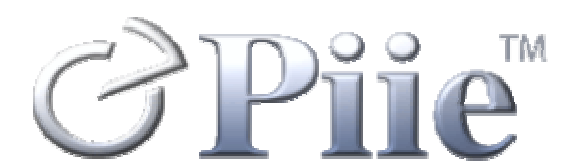

## **PiiE Documentation Procedures Manual**

**October 2005 Release 1.0** 

**PiiE-DPM-05-01000** 

## **PiiE Document Procedures Manual**

**October 2005 Release 1.0** 

**PiiE-DPM-05-0100** 

#### **Disclaimer**

Digital Harbor International, Inc. makes no representations or warranties with respect to the contents or use of this manual, and specifically disclaims any express or implied warranties of merchantability or fitness for any particular purpose. Digital Harbor, Inc. reserves the right to revise this publication and to make changes to its content, at any time, without obligation to notify any person or entity of such revisions or changes.

Digital Harbor International, Inc. makes no representations or warranties with respect to any Digital Harbor software, and specifically disclaims any express or implied warranties of merchantability or fitness for any particular purpose. There are no warranties that extend beyond the descriptions contained in these paragraphs. No warranty may be created or extended by sales representatives or written sales materials. Digital Harbor, Inc. reserves the right to make changes to any and all parts of Digital Harbor software, at any time, without any obligation to notify any person or entity of such changes. Digital Harbor, Inc. shall not be liable for any loss of profit or any other commercial damages, including but not limited to special, incidental, consequential, or other damages.

Copyright © 2002-2005, Digital Harbor, Inc. All rights reserved. No part of this publication, including its interior design and icons, may be reproduced, stored in a retrieval system, or transmitted in any form by any means, electronic, mechanical, photocopying, recording, or otherwise, without written permission of Digital Harbor.

## **Contents**

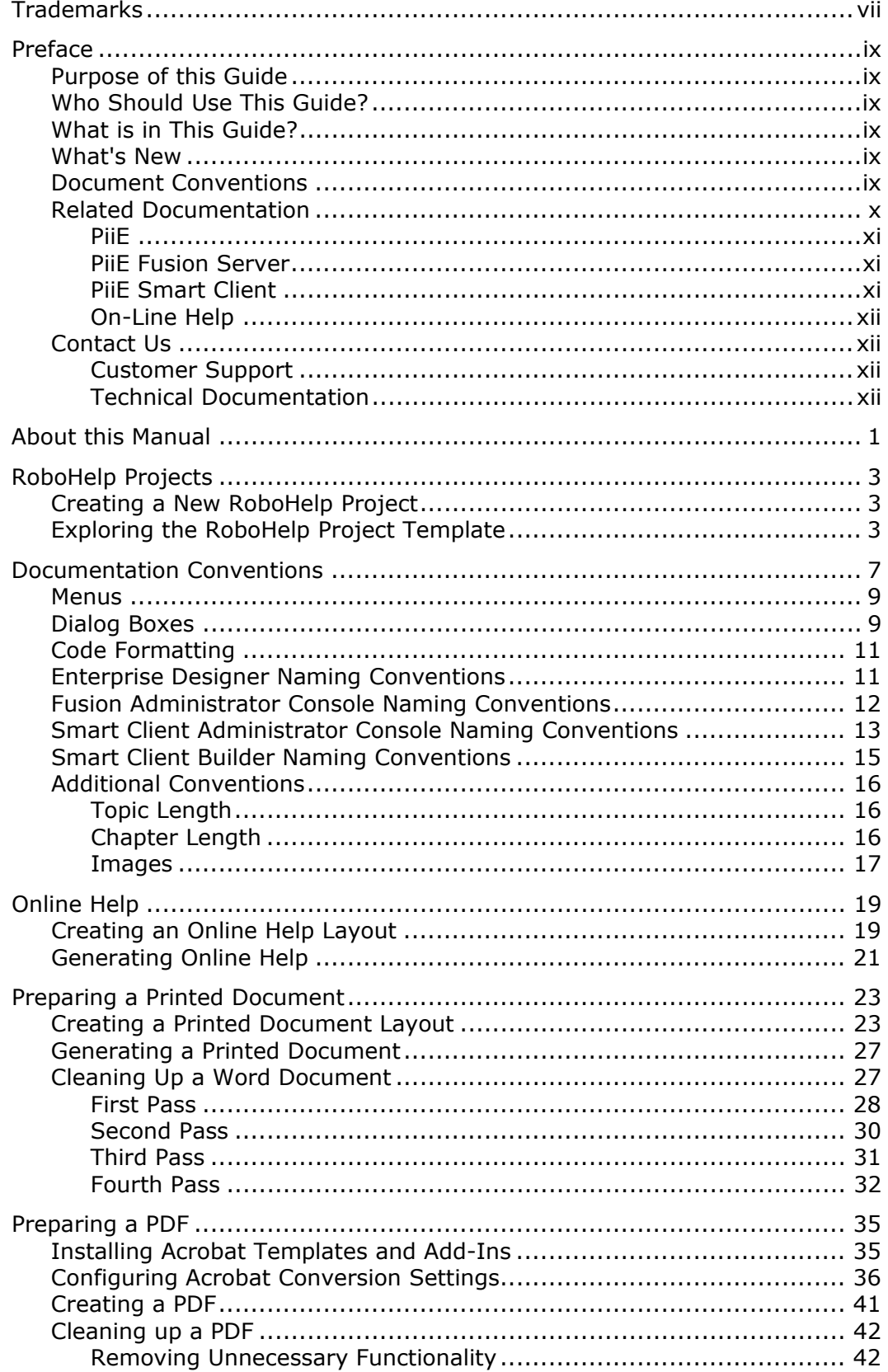

### **Procedures Manual**

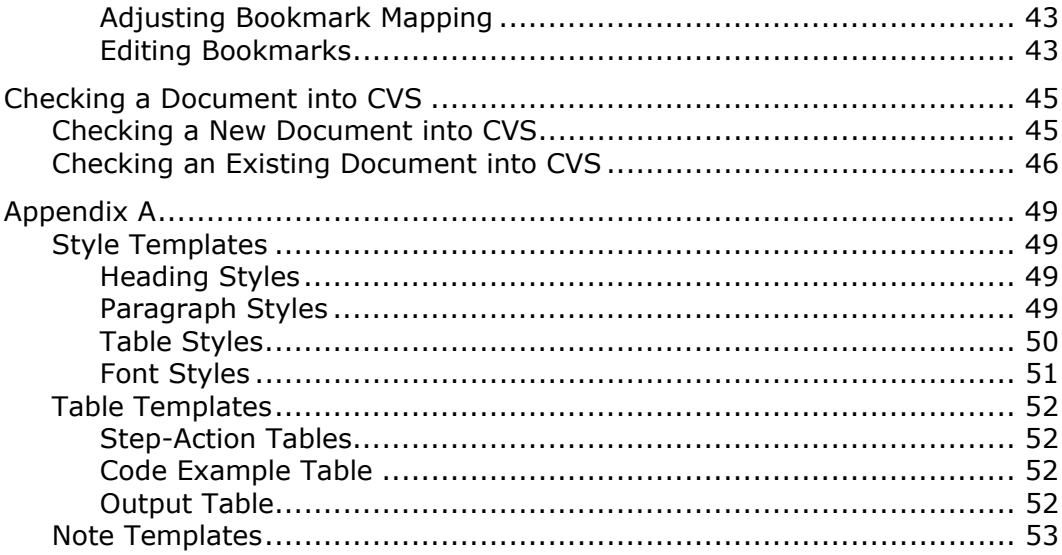

## **Trademarks**

 $Pi\mathbb{E}^{\circledast}$ , Digital Harbor $^{\circledast}$ , and the Digital Harbor logo are registered trademarks of Digital Harbor, Inc.

Copyright © 2002-2005, Digital Harbor, Inc. All rights reserved. No part of this publication, including its interior design and icons, may be reproduced, stored in a retrieval system, or transmitted in any form by any means, electronic, mechanical, photocopying, recording, or otherwise, without written permission of Digital Harbor.

Microsoft, Microsoft Internet Explorer, Windows and Windows NT are registered trademarks or trademarks of Microsoft Corp. in the United States and/or other countries.

UNIX is a registered trademark in the United States and other countries, exclusively licensed through X/Open Company, Ltd.

Sun, Sun Microsystems, the Sun Logo, Solaris, SPARC, Java, and all Javabased trademarks and logos are trademarks or registered trademarks of Sun Microsystems, Inc., in the United States and other countries.

All SPARC trademarks are used under license and are trademarks or registered trademarks of SPARC International, Inc. in the United States and other countries. Products bearing SPARC trademarks are based upon an architecture developed by Sun Microsystems, Inc.

Netscape, Netscape Navigator, and Netscape Communicator are registered trademarks and service marks of Netscape Communications Corporation in the United States and other countries. The Netscape logo and Netscape product and service names are also trademarks and service marks of Netscape Communications Corporation, which may be registered in other countries.

Apple, Apple Computer, and QuickTime are registered trademarks of Apple Computer.

WebLogic and BEA are registered trademarks of BEA Systems, Inc.

JBoss and JBoss Group are the registered trademark and servicemark of Marc Fleury under operation by The JBoss Group, LLC.

SQL Server is a registered trademark of Microsoft Corp.

Oracle, Oracle9, Oracle10, the Oracle Logo and all Oracle trademarks and logos are trademarks or registered trademarks of Oracle, Inc., in the United States and other countries.

Sybase is a registered trademark of Sybase Inc.

DB2 is a registered trademark of International Business Machines.

JSQLConnect is a registered trademark of JNetDirect in the United States and other countries.

Rational and Rational Rose are trademarks or registered trademarks of Rational Software Corporation in the United States and other countries.

ERwin and AllFusion ERwin Data Modeler are trademarks or registered trademarks of Computer Associates.

SAP, R/3, mySAP, mySAP.com, xApps, xApp, SAP NetWeaver and other SAP products and services mentioned herein as well as their respective logos are trademarks or registered trademarks of SAP AG in Germany and other countries.

ArcGIS, ArcIMS, ArcSDE, ESRI, GIS by ESRI, GISData Server, MapObjects, SDE, SML, Spatial Database Engine, the MapObjects logo, and www.esri.com are trademarks, registered trademarks, or service marks of ESRI in the United States, the European Community, or certain other jurisdictions.

JadeLiquid and WebRenderer are trademarks of JadeLiquid Software in the United States and other countries.

SonicMQ is a registered trademark of Sonic Software, Inc.

Eclipse is a registered trademark of the Eclipse Foundation.

JBuilder is a registered trademark of Borland, Inc.

Intel is a trademark or registered trademark of Intel Corporation or its subsidiaries in the United States and other countries.

Portions of this product were created using RoboHelp. Copyright © 1997- 2002 eHelp™ Blue Sky, and RoboHelp are trademarks or registered trademarks of the eHelp corporation in the United States and other countries.

Portions of this product created using Infragistics. Copyright © 2003 Infragistics, Inc.

Portions of this product created using JClass. JClass and the JClass Logo are trademarks or registered trademarks of Sitraka, Inc. in the United States and other countries.

Other product and company names mentioned in this document may be the trademarks or registered trademarks of their respective owners.

## **Preface**

## **Purpose of this Guide**

This manual is intended to provide Digital Harbor's technical documentation staff with a common set of standards and procedures to be followed when creating new or editing existing technical documentation.

## **Who Should Use This Guide?**

This manual in intended for Digital Harbor's technical writers. It assumes the reader has good working knowledge of RoboHelp HTML, Microsoft Word, and Adobe Acrobat and Distiller.

## **What is in This Guide?**

This manual provides information that will allow the reader to

- create a new RoboHelp project
- generate online help
- generate printed documentation
- manage end-user products

## **What's New**

This is a new document.

### **Document Conventions**

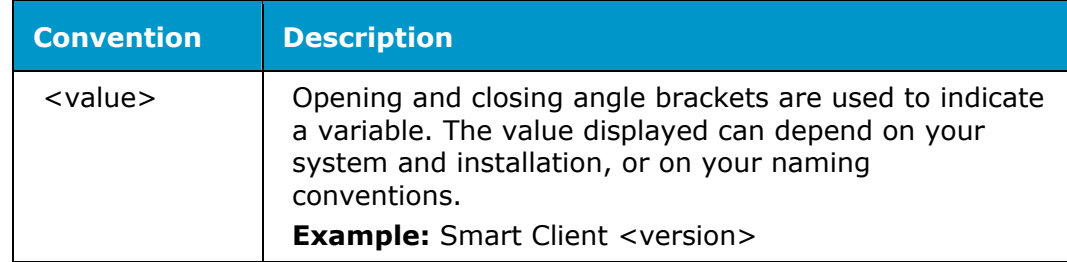

### **Procedures Manual**

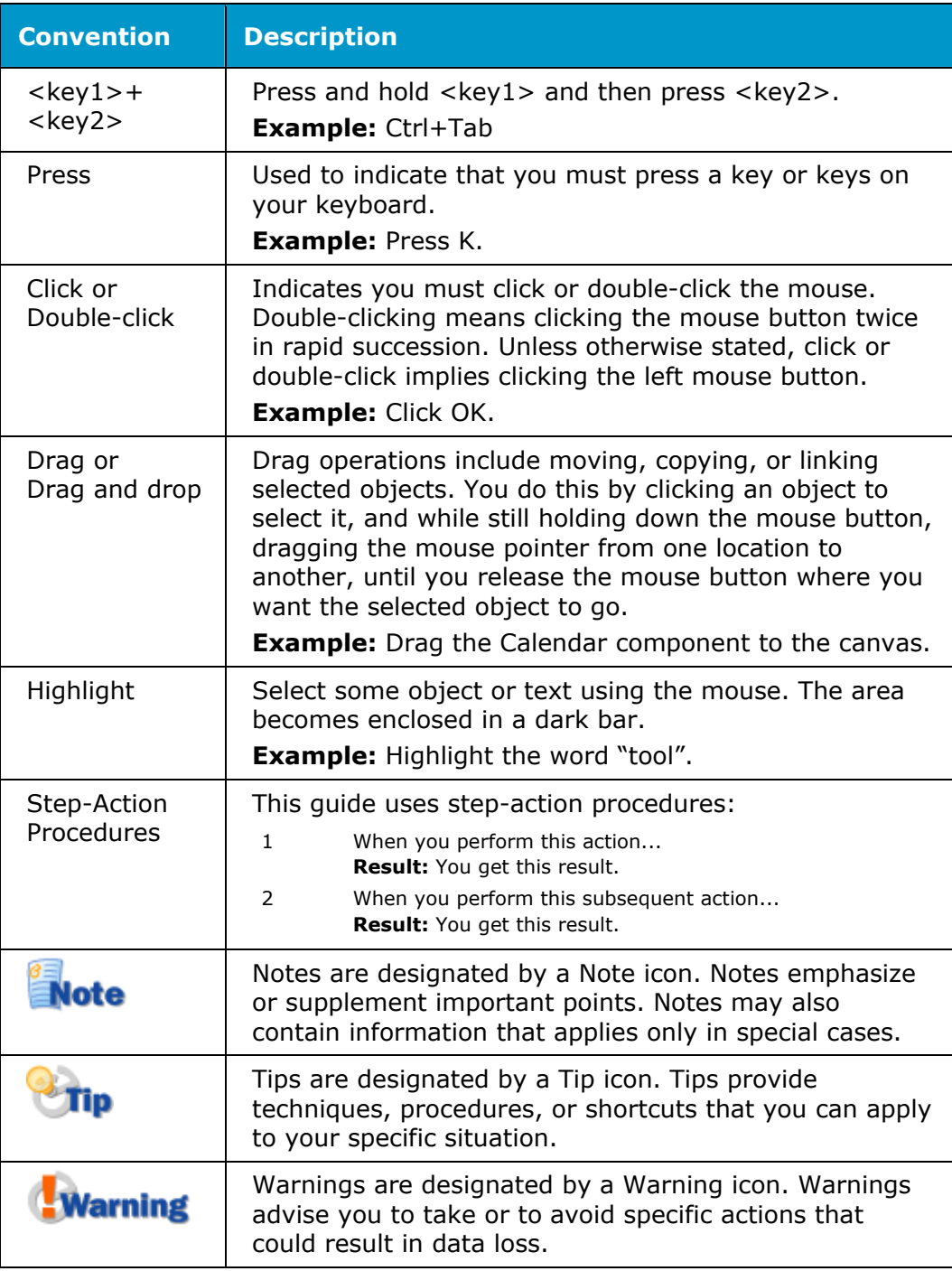

## **Related Documentation**

PiiE provides an extensive set of printed documentation in PDF format. You can find this documentation on your installation CD in the Documents folder. You can also access these documents from the main installation screen by clicking the desired product's Documentation button.

#### • *PiiE System Administrator Guide*, PSF-SAG-05-0100

This guide describes Enterprise Designer, Fusion Server and Smart Client administration tasks. Consult this guide if you are a PiiE administrator and want to learn how to install and configure PiiE packages, manage Fusion Server or Smart Client Broker, deploy a model, establish security and manage user accounts.

### **PiiE Fusion Server**

• *Enterprise Designer User Guide*, PSF-EDUG-05-0700

This manual describes how to build the models deployed to PiiE Fusion Server. This document covers entities, attributes, relationships, processes, events, rules, business logic, EIS integration, and mapping to data sources and XML schemas.

• Software Development Kit, PSF-SDK-05-0400

This document is intended for experienced Java developers who are tasked with extending PiiE Fusion Server's functionality. An extensive set of programming examples demonstrate how to create persistent business objects, define and execute queries, create and manage processes, develop and deploy custom transformations and methods, develop JMS message handlers, and design work agents.

### **PiiE Smart Client**

• *Builder User Guide*, PSC-BUG-05-0700

Builder has advanced features for creating and publishing composite applications and reports. Consult this guide if you are an experienced PiiE author and want to learn about data binding, forms, variables, conditions, Web Services, PiiE Fusion Server integration, and scripting.

• *Communicator User Guide*, PSC-CUG-05-0500

Communicator provides authors with a usable interface for creating, publishing, and working with reports. Communicator provides a subset of the features available with Builder.

• *Component Reference Guide*, PSC-CRG-05-0500

This manual describes all PiiE components and their properties, events, and behaviors. This document is intended for all users interested in learning more about PiiE components.

### **PiiE**

• *Scripting User Guide*, PSC-SG-05-0300

This manual provides detailed information about how to write scripts and how to integrate them into your composite applications. Example scripts demonstrate how to interact with the user, access and change component properties, create and trigger events, create and execute behaviors, and create and modify complex Fusion behaviors at runtime.

• *Software Development Kit*, PSC-SDK-05-0300

This guide describes PiiE's Smart Client architecture and discusses how to build and add custom components and modules. Programming examples illustrate how to wrap components, define properties, add behaviors and events, provide menus, and manage data binding. This document is intended for third-party developers.

### **On-Line Help**

All of PiiE's UI-based products provide easy-to-use indexed and searchable online help that enables you to quickly locate relevant information. Online help is accessible for the following products.

- PiiE Smart Client Administrator Console
- PiiE Fusion Server Administrator Console
- **•** Enterprise Designer
- PiiE Smart Client Builder (includes information presented in the PiiE Smart Client Builder User Guide, PiiE Smart Client Component Reference Guide, and PiiE Smart Client Scripting User Guide)
- PiiE Smart Client Communicator
- PiiE Smart Client Browser

### **Contact Us**

### **Customer Support**

For customer support questions, call 703.476.7339 or e-mail support@dharbor.com

Digital Harbor Technical Support is available Monday through Friday, 9:00 A.M. to 5:00 P.M., Eastern Standard Time (EST).

### **Technical Documentation**

Your feedback is important to us. If you have any comments or suggestions on the Fusion Server documentation, send an email to support@dharbor.com and reference the PFS Enterprise Designer User Guide.

## **Chapter 1 About this Manual**

The Digital Harbor Documentation Procedures Manual was collaboratively produced by the technical documentation team at Digital Harbor, Incorporated.

This manual is intended to be used for technical documentation, both online and printed. You will inevitably encounter situations that this manual and its accompanying materials do not address. Because we cannot anticipate future needs, that is to be expected. Consequently, it is important that this document and its associated materials be updated periodically to account for these situations. It is recommended that this manual and its associated materials be updated on an annual basis.

This manual consists of the following major topics.

- Creating a New RoboHelp Project You will learn how to create a new RoboHelp project, how to ensure you use the Digital Harbor's most upto-date style sheet and template, boilerplate topics and Word content, and Word document template.
- Generating Online Help You will learn what settings to use to compile your online help and how to prevent unwanted topics from appearing in your online help.
- Generating a Printed Document Although RoboHelp can directly generate a PDF file, we have found that the conversion is not very clean. This set of topics will present a comprehensive procedure for generating a Word document.
- Cleaning Up a Word Document Once you have generated your Word document, it must be cleaned up before you can generate the PDF. This set of topics provides a list of items that you need to address.
- Generating PDF There are a number of tools that allow you to convert a Word document to a PDF document. We have encountered problems using RoboHelp's 1-Step RoboPDF, so we use an older conversion tool. This set of topics will show you how to configure the PDF conversion settings.
- Checking a Document into CVS When your document has been completed, you should check it into CVS, our source control system. You will learn how to check a new document into CVS and how to

update an existing document. You will also learn how to check a document into a CVS branch.

The following materials are also considered an integral part of this manual.

- RoboHelp project to be used as a template for new documents
- RoboHelp style sheet to be used for new and existing documents
- Glossary to be used for new and existing documents
- Microsoft Word document template to be used for new and existing documents
- Boilerplate Microsoft Word documents containing front and back covers, title page, trademarks page, preface and introductory chapter titled "What is PiiE."
- Microsoft Style Guide

You can find the most recent versions of each of these items in CVS.

The primary reference source for information on terms and concepts is the Microsoft Style Guide, which is available in two forms: CHM and PDF.

Because we occasionally deviate from the Microsoft Style Guide, you should familiarize yourself with this document, especially the appendix titled Deviations from Microsoft Style Manual.

## **Chapter 2 RoboHelp Projects**

## **Creating a New RoboHelp Project**

To create a new RoboHelp project complete the following steps.

- 1 Create a folder for your project, for example New Document.
- 2 Retrieve the zipped RoboHelp project template, MyProject.zip, from CVS. Unzip MyProject.zip into your project folder. **Result:** RoboHelp project folders and files are created within your project folder.
- 3 Double-click MyProject.xpj. **Result:** RoboHelp HTML starts.
- 4 Select **File|Rename Project**. **Result:** The **Rename Project** dialog box opens.
- 5 Change the project name to the same name as the folder you created for your project, for example New Document. Click OK.

**Result:** The **Rename Project** dialog box closes.

## **Exploring the RoboHelp Project Template**

What does this RoboHelp project template look like?

The folder structure created when you unzip the RoboHelp project template is shown in the following figure.

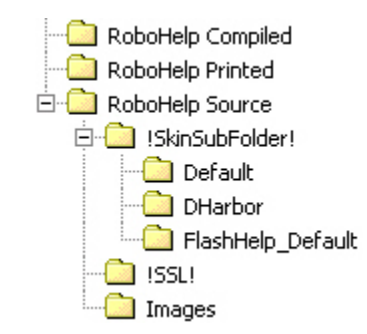

As you can see, there are three top-level folders.

- 1. RoboHelp Compiled Contains compiled WebHelp files. This folder will be empty.
- 2. RoboHelp Printed Contains generated Word and PDF files. This folder will be empty.
- 3. RoboHelp Source Contains all the files RoboHelp needs to manage your document.

This structure allows you to create more folders within the master project folder as necessary. For example, the Fusion Server Software Development Kit has folders for document reviews, Java source code, and support files such as Excel worksheets. The Smart Client Scripting User Guide has folders for Builder consoles, document reviews, Java source code, and support files such as Visio drawings.

All the files RoboHelp needs to manage your project can be found in the RoboHelp Source folder. This folder contains three subfolders.

- 1. !SkinSubFolder! A skin gives your WebHelp a unique look. Within this folder are three subfolders. Two of those folders - Default and Flashhelp Default - are standard skins provided by RoboHelp. We always use the DHarbor skin, which was created especially for us. As you will see, the WebHelp template uses this skin. RoboHelp manages the contents of this folder, so you should never have to work with this folder.
- 2. !SSL! This is the default folder within which your compiled help and printed documents would be located. RoboHelp also manages the contents of this folder, so you should never have to work with this folder. However, we recommend that you store your compiled help files within the RoboHelp Compiled folder and your printed documents within RoboHelp Printed folder.
- 3. Images The images referenced by the RoboHelp project template are stored within this folder. We recommend that you place all your images within this folder to facilitate image management.

Now, let's take a look at what we have included in the project template.

1 HTML Files  $\frac{1}{2}$ 

The following topics are all conditionally tagged as  $Not\ Help$  so they will never appear in your WebHelp or printed documents.

• AA\_Note - Three pairs of Note, Tip, and Warning tables are provided. One table from each pair is sized for our standard printed page width of 5.5 inches. The other table is sized to appear in a Step-Action table and has a width of 4.5 inches.

- AA\_Table Two types of preformatted Step-Action tables are provided, one with a Result and one without. Preformatted tables are also provided for Java and JavaScript code samples as well as sample output.
- 2 Images
	- Note.gif
	- ocean arrow sm.gif
	- ocean bullet sm.gif
	- smallbabyblue.jpg
	- Tip.gif
	- Warning.gif
- 3 Style Sheets
	- DH Styles.css To ensure a consistent appearance of our online help, all our technical documentation projects use this cascading style sheet (CSS).
- 4 Templates
	- DHarbor.htt When you create a new topic, this template will be used.
- 5 Skins
	- DHarbor To ensure a consistent look-and-feel of our online help, our technical documentation projects use this specially designed skin.
- 6 Conditional Build Tags
	- Comment You can use this tag to include messages to yourself or as a placeholder for missing content. For example, you can include a comment to remind yourself to verify information or to indicate missing information.
	- Not Help Topics and content that are not part of online help or printed document should be marked with this conditional tag. For example, AA\_Note and AA\_Table are marked with this tag. Topics and content marked with this tag will not appear in WebHelp or printed documents.
	- Online Use this tag if the topic or content is specifically intended for WebHelp.
	- Print Use this tag if the topic or content is specifically intended for printed documents.
- 7 Single Source Layouts
	- WebHelp Template (see Creating an Online Help Layout for more information) - This template is configured to produce online help in WebHelp format.
	- Printed Template (see Preparing a Printed Document for more information) - This template is configured to produce a printed document in Microsoft Word format.

# **Chapter 3 Documentation Conventions**

The following table summarizes the standard document formatting conventions. Additional details are provided in subsequent sections.

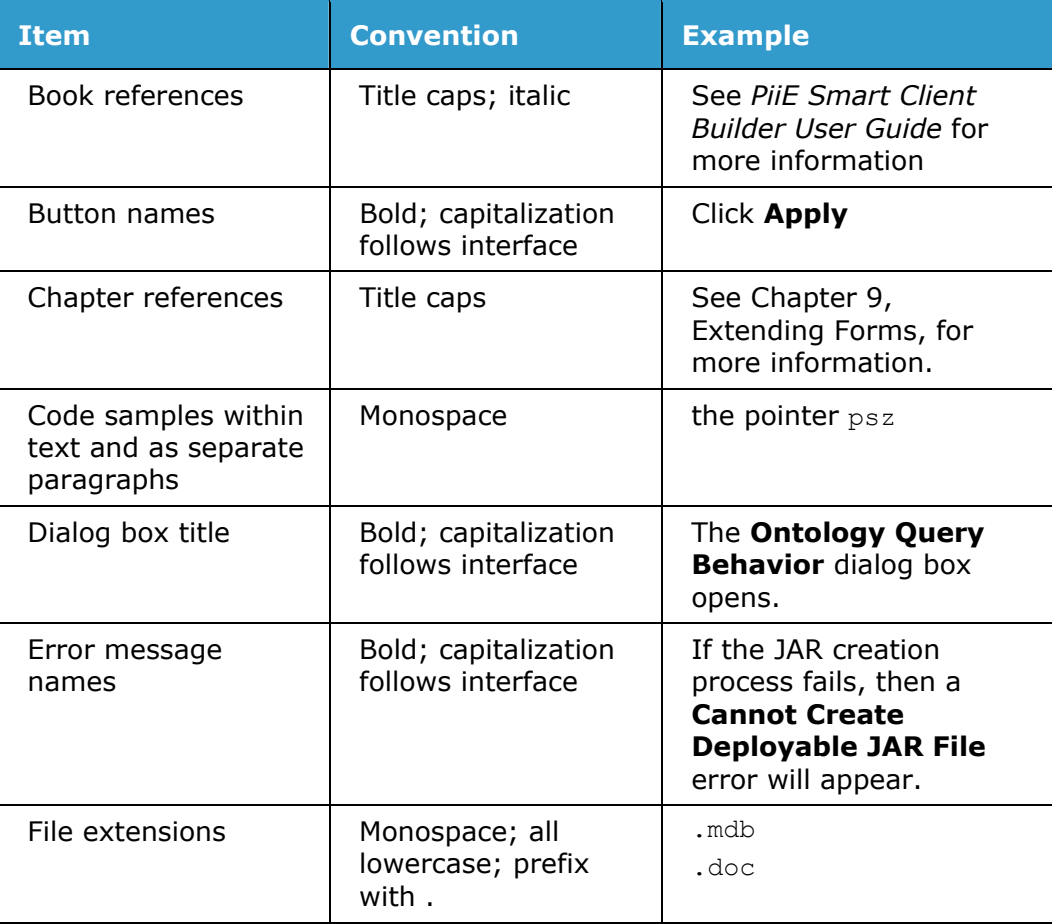

### **Procedures Manual**

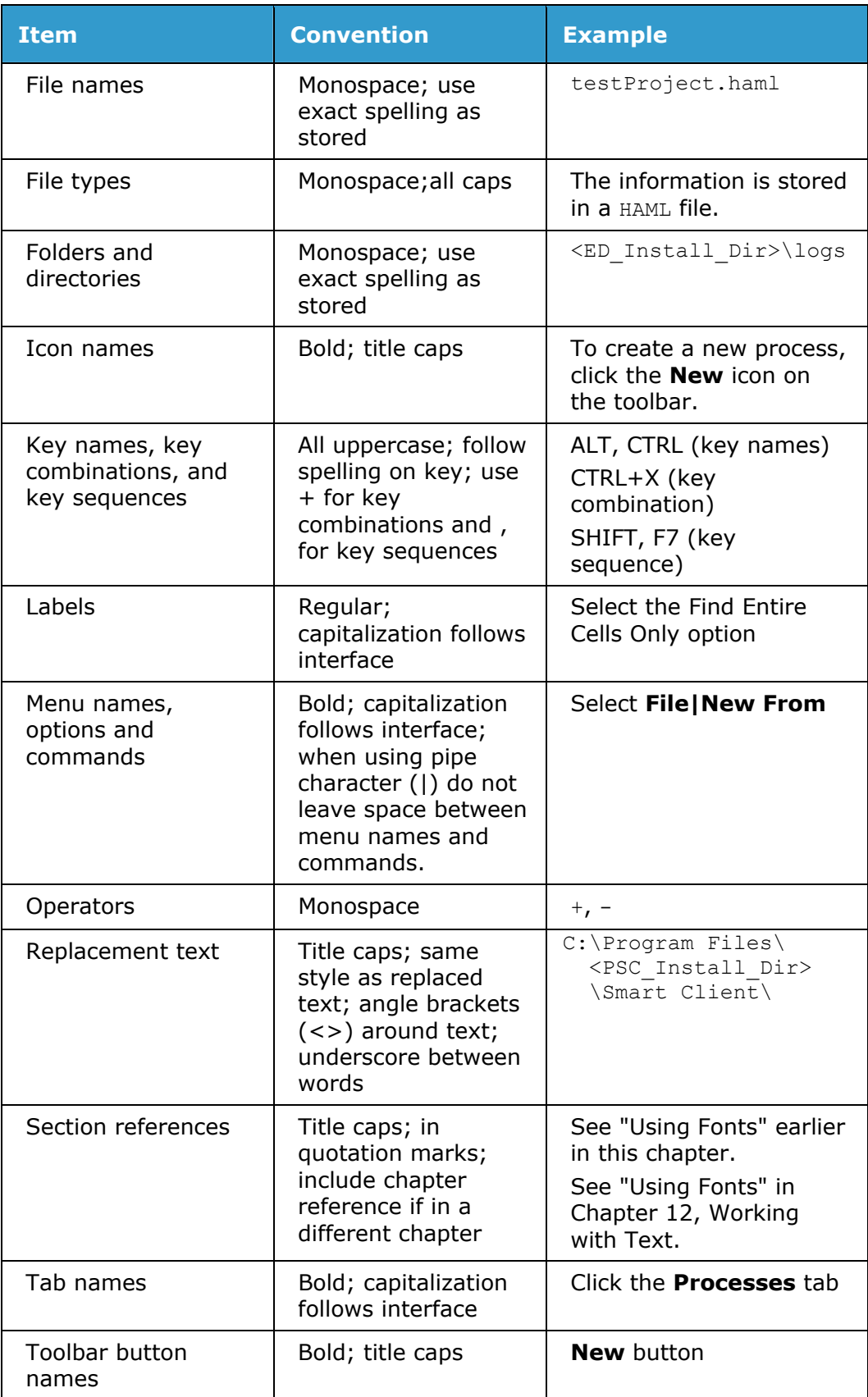

### **Documentation Conventions**

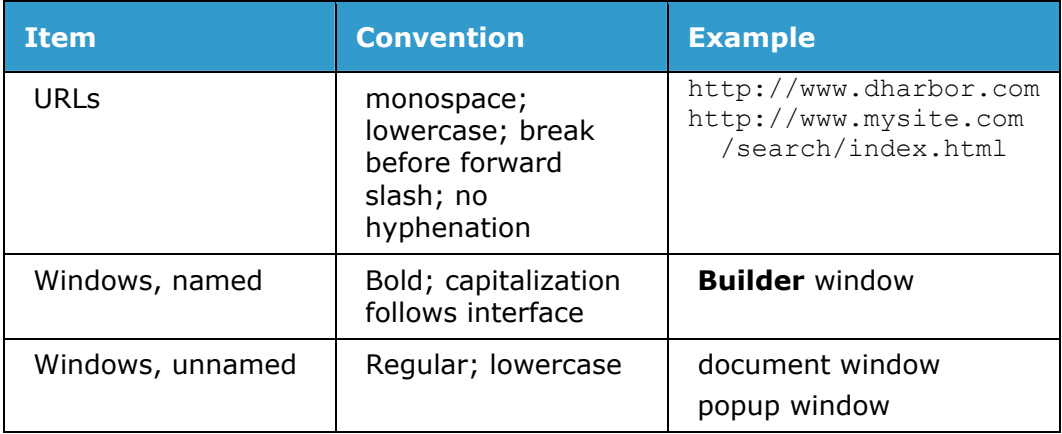

### **Menus**

Menus contain commands or selectable options.

Use choose or select when referring to selecting or choosing menu commands.

From the **File** menu, choose **Open**.

Select **File|Open**.

From the **Format** menu's **Reorder** submenu, select **To Back**.

Select **Format|Reorder|To Back**.

It is recommended that whenever possible, you use the more compact form.

Use context menu to refer to any menu that appears when you right-click an object.

If a menu item is a check box or radio button, append the word option to the menu item.

From the **Edit|Advanced Options** menu, select the **Check Spelling** option.

## **Dialog Boxes**

The following table describes the common dialog box elements you will encounter.

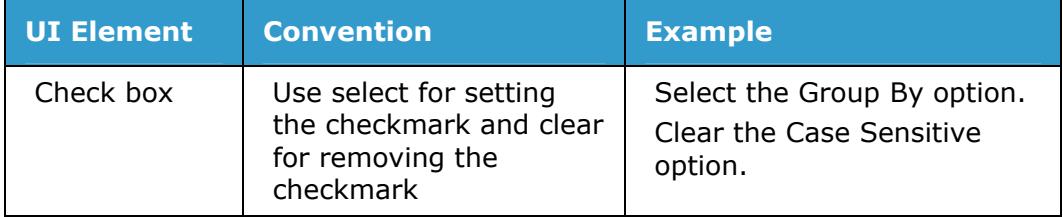

### **Procedures Manual**

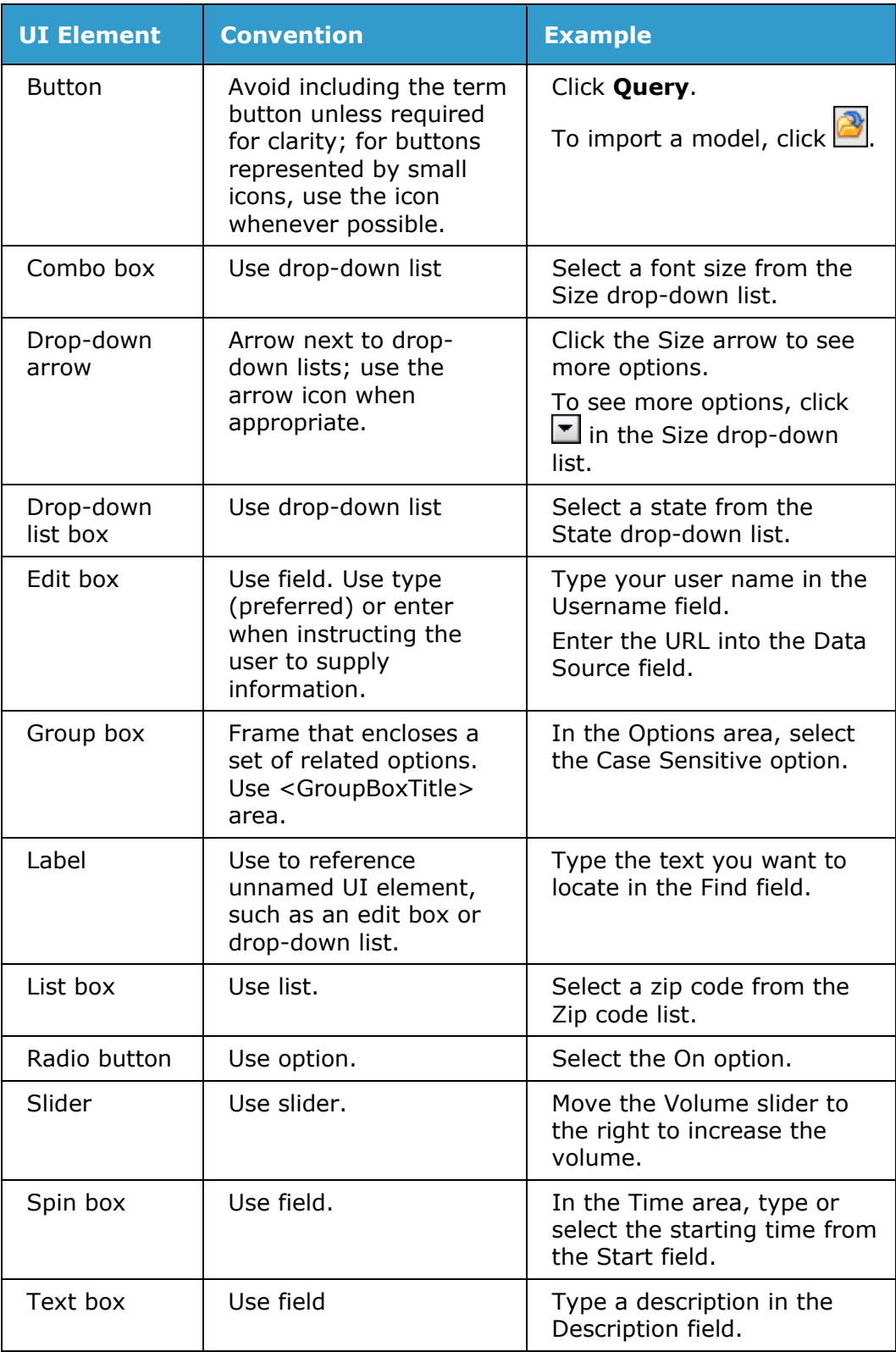

### **Code Formatting**

Programming elements embedded within **Body Text** or **Table** paragraph styles are formatted using the **CodeText** character style.

For sample code on its own line or lines within body text, use the **Code** paragraph style.

```
 import com.eidea.bizmarc.util.bof.BizManager; 
 import com.eidea.bizmarc.util.bof.BizObject;
```

```
 import com.eidea.util.structure.NameValue;
```
For sample code on its own line or lines within a table, use the **Code** paragraph style.

```
1 public class SDKLogin { 
2 public static void main(String[] args) { 
3 if(args.length != 2) { 
4 System.out.println( 
5 "Parameters: username password");<br>6 System.exit(0);
6 System.exit(0);<br>7 }
 7 } 
8 if(!BizManager.login(args[0], args[1]))<br>9 return:
              return;
10 } 
11 }
```
The method name in a method signature should be in **CodeBold**. Method parameters should be in **CodeItalic**.

 public static boolean **login**( String *username*, String *password*)

### **Enterprise Designer Naming Conventions**

Enterprise Designer's main application window is shown in the following figure. Selected UI elements have been called out.

#### **Procedures Manual**

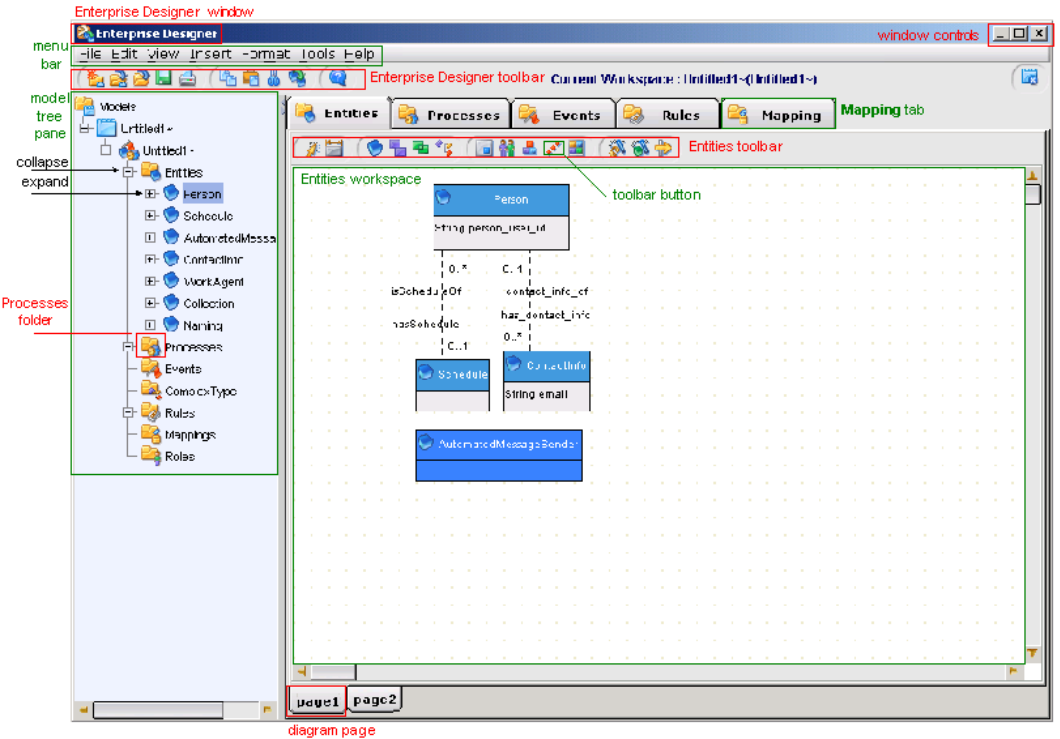

A sample dialog box from Enterprise Designer is shown in the following figure. Typical naming and formatting conventions used on dialog boxes are called out in the figure.

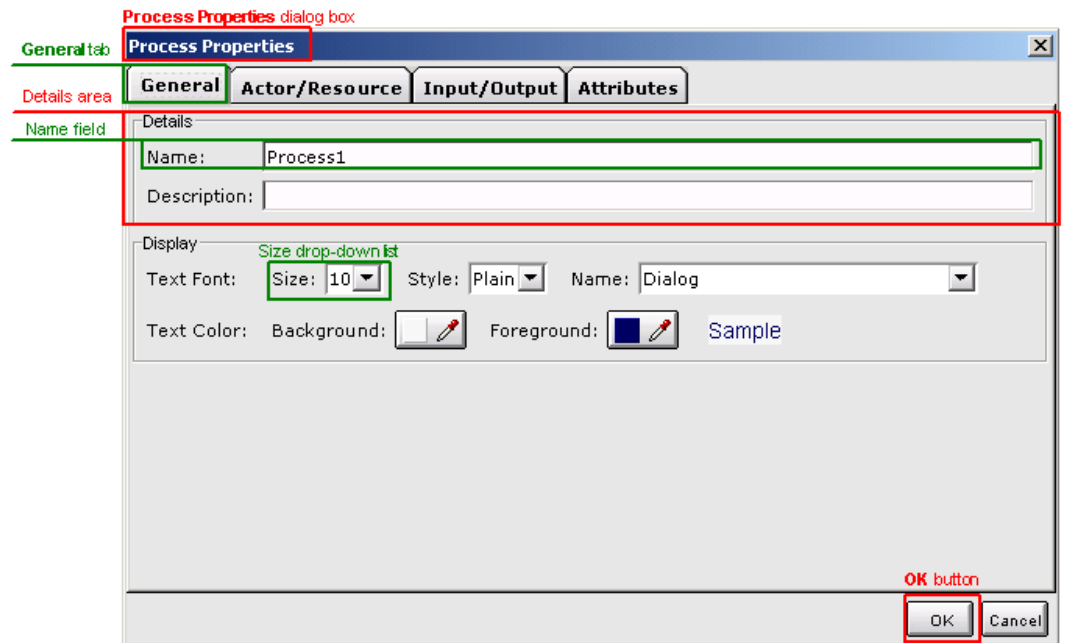

## **Fusion Administrator Console Naming Conventions**

The Fusion Server Administration Console's main application window is shown in the following figure. Selected UI elements have been called out.

### **Documentation Conventions**

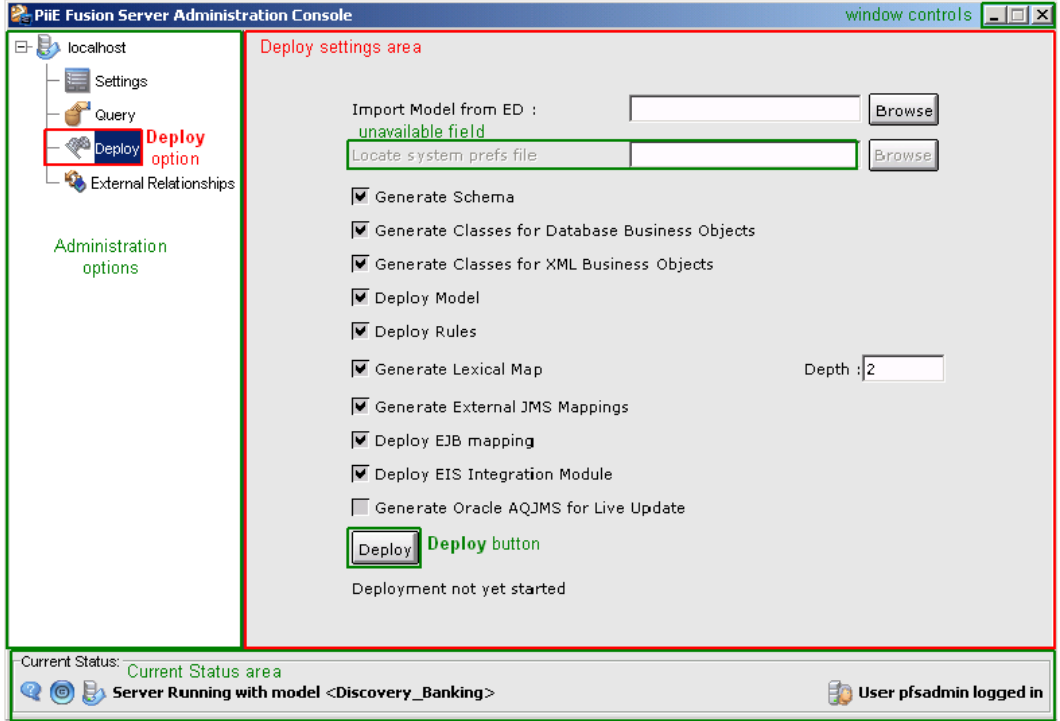

## **Smart Client Administrator Console Naming Conventions**

The Smart Client Administration Console's main application window is shown in the following figure. Selected UI elements have been called out.

### **Procedures Manual**

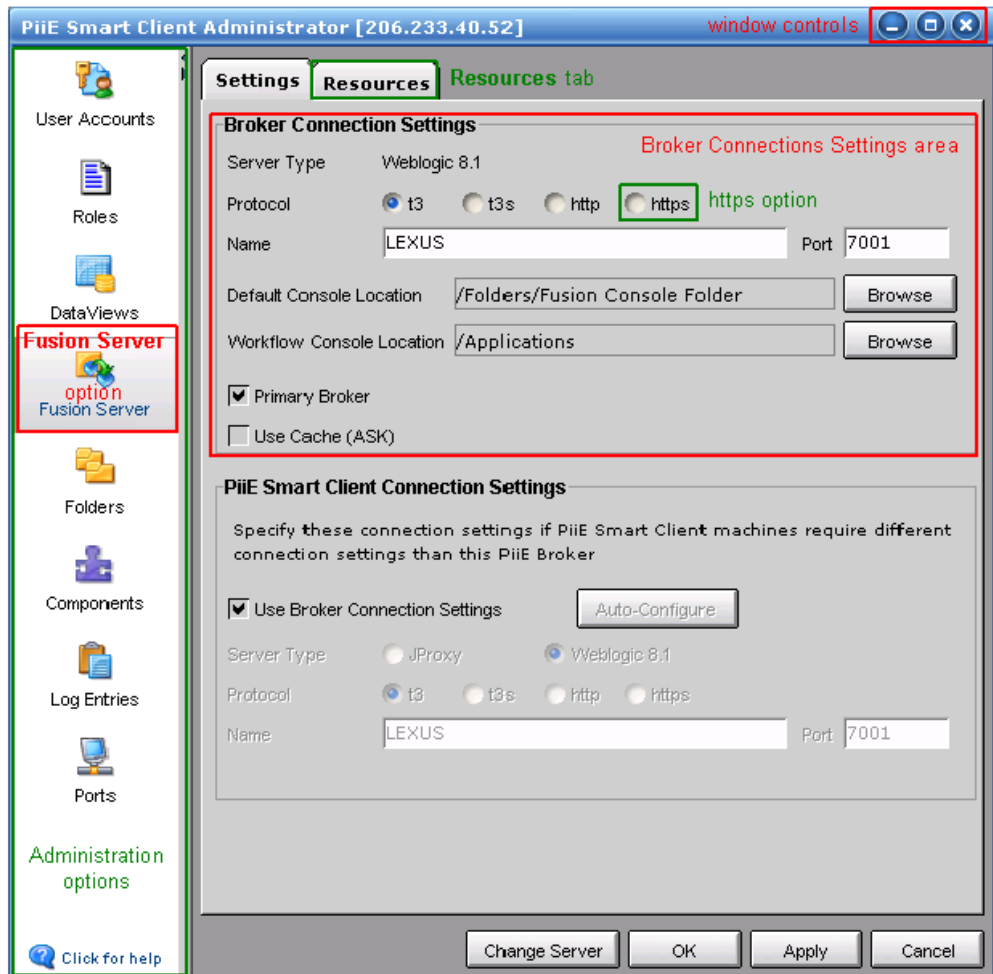

A sample dialog box from the Smart Client Administrator Console is shown in the following figure.

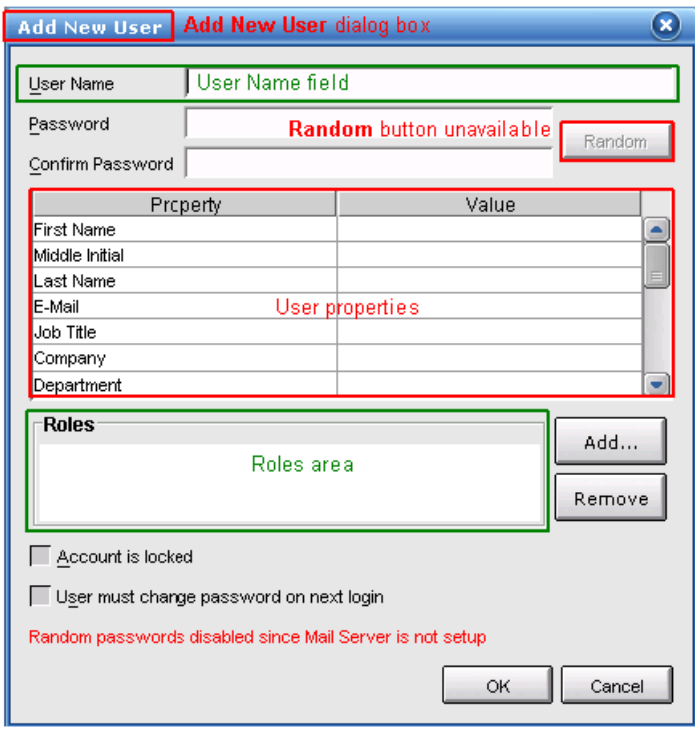

## **Smart Client Builder Naming Conventions**

The Smart Client Builder's main application window is shown in the following figure. Selected UI elements have been called out.

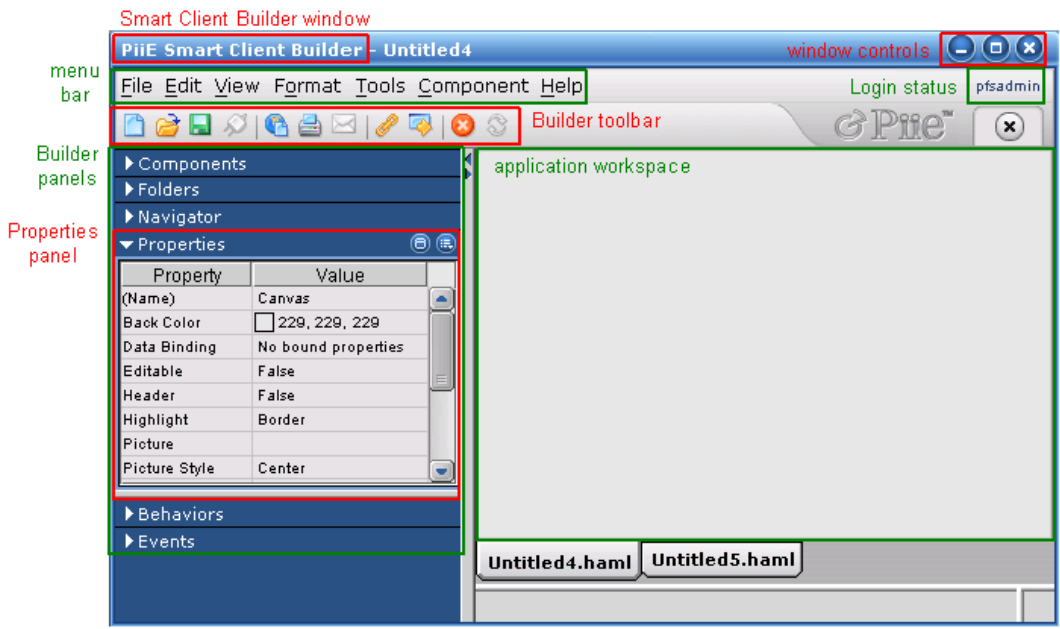

A sample dialog box from Smart Client Builder is shown in the following figure.

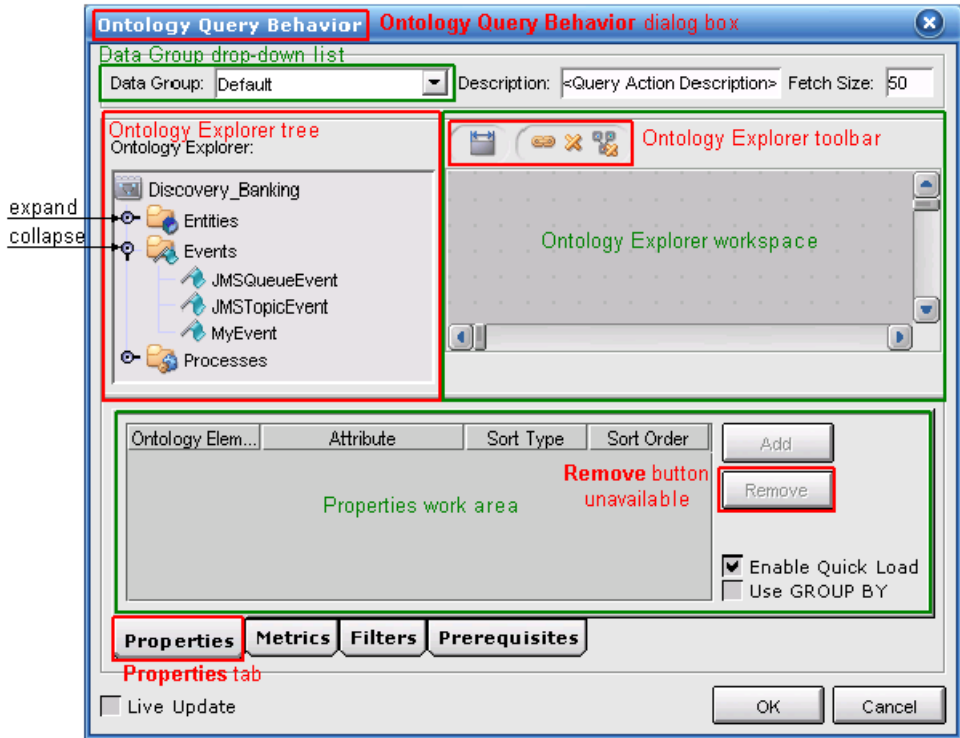

## **Additional Conventions**

### **Topic Length**

There is no minimum or maximum length for an online help topic. Ideally, the content (exclusive of **See Also** links and expanding or drop-down hot spots) should be no more than two display pages.

### **Chapter Length**

There is no minimum or maximum length for a chapter. However, chapters should revolve around tightly focused topics or features.

If a chapter exceeds 20 to 25 pages, then you should consider further subdividing the content, if possible.

For example, Enterprise Designer's **Entities** tab allows you to create and define basic entities, virtual entities, complex types, and work agents. That tab also provides access to dialog boxes that allow you to define an entity's attributes, synonyms, annotations, and default console.

A single chapter could describe the Entities workspace and provide procedures for creating all four of these concept types. But the chapter would be excessively long.

Breaking the content of the Entities tab into smaller, more manageable "chunks" makes it easier for the user to understand and absorb critical information. An introductory chapter discusses entities on a general level and describes the workspace. Subsequent chapters extend that discussion to basic entities, virtual entities, complex types and work agents.

### **Images**

Our documentation will be created on computers running a variety of Windows operating systems, such as Windows 2000 and Windows XP. Two different Windows platforms may have a different look-and-feel.

PiiE Windows installations are targeted for the Windows 2000 operating system. Consequently, any product-related images, such as dialog boxes and messages, should be taken using that operating system's window style, Windows Classic.

If your computer is running Windows XP, you can reconfigure the display to Windows Classic using the following procedure.

1 Select an empty area of your display, right-click and select **Properties** from the context menu.

**Result:** The **Display Properties** dialog box opens.

2 Click the **Themes** tab and select Windows Classic from the Theme drop-down list.

**Result:** The Sample area illustrates how that theme will appear.

3 Click **OK**.

**Result:** The display changes to reflect the new theme.

## **Chapter 4 Online Help**

## **Creating an Online Help Layout**

To define a new WebHelp layout, complete the following steps.

- 1 Expand Single Source Layouts **a**, right-click the WebHelp Template and select **Duplicate Layout**. **Result:** The **New Layout** dialog box opens.
- 2 Enter a new Layout Name. Click **OK**. **Result:** The new layout appears in Single Source Layouts.
- 3 To modify that layout, right-click it and select **Properties**. **Result:** The WebHelp wizard's **General** page appears as shown below.

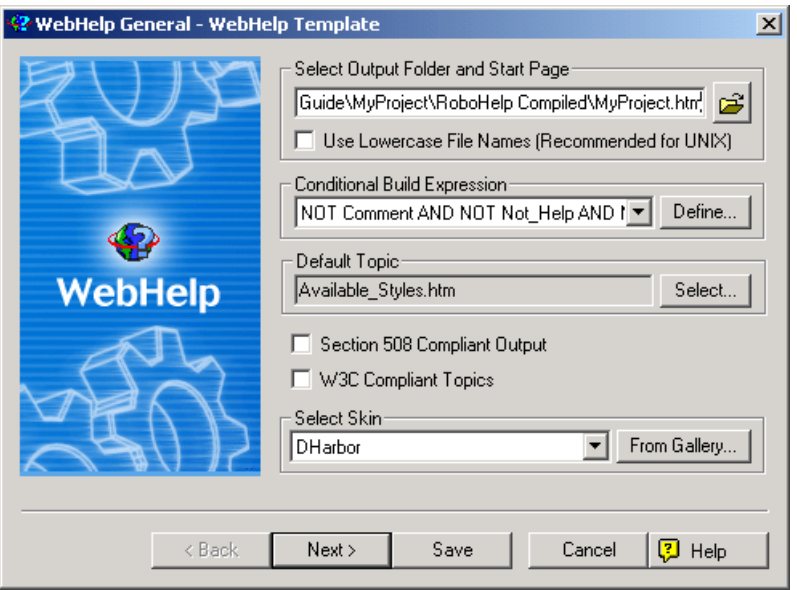

4 The WebHelp files will be stored in the RoboHelp Compiled folder. The default start page is simply <ProjectName>.html where

<ProjectName> is the name name you assigned to your project when you created it.

The conditional build expression excludes topics and content marked with the Comment, Not\_Help, and Print tags. If you have defined other conditional build tags, you can modify the conditional build expression by clicking Define...

The default topic will be the first topic displayed when a user

accesses WebHelp. To define a different default topic click select... Finally, note that the selected skin is DHarbor.

When you are done click  $\frac{\text{Next}}{}$ 

**Result:** The WebHelp wizard's **Navigation** page appears as shown below.

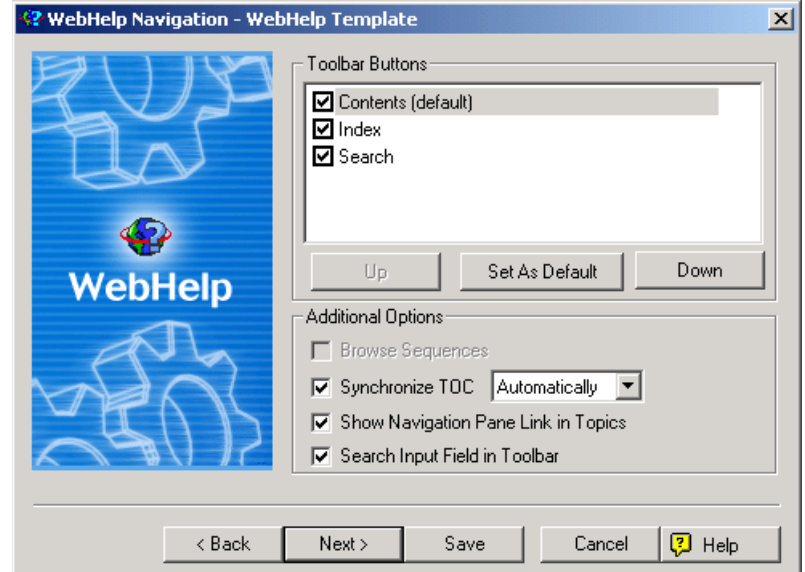

5 Do not change any of these settings.

 $Click \sqrt{\frac{N}{N}}$ 

**Result:** The WebHelp wizard's **Options** page appears as shown below.

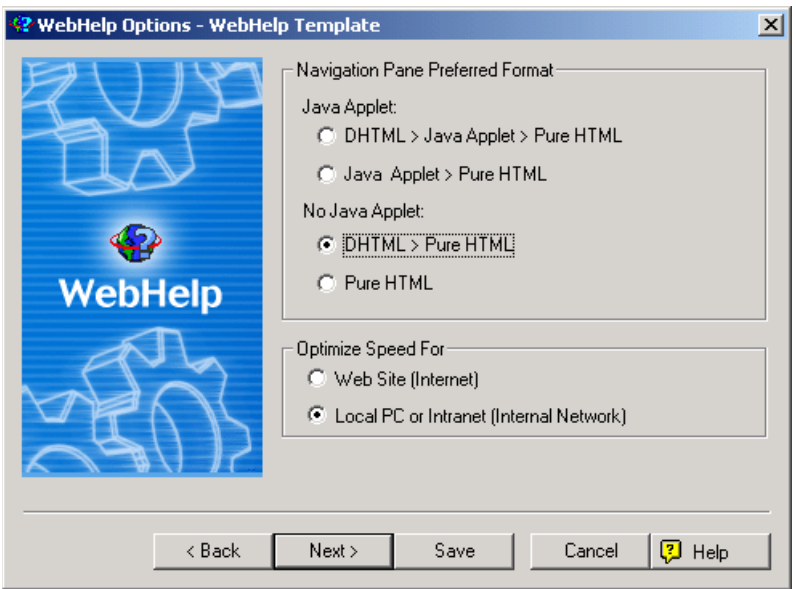

6 Because our users will access online help from their own PCs or through a local intranet, we want to optimize speed for a local PC.

 $Click$   $Next$ </u>

**Result:** The WebHelp wizard's **Publish** page appears as shown below.

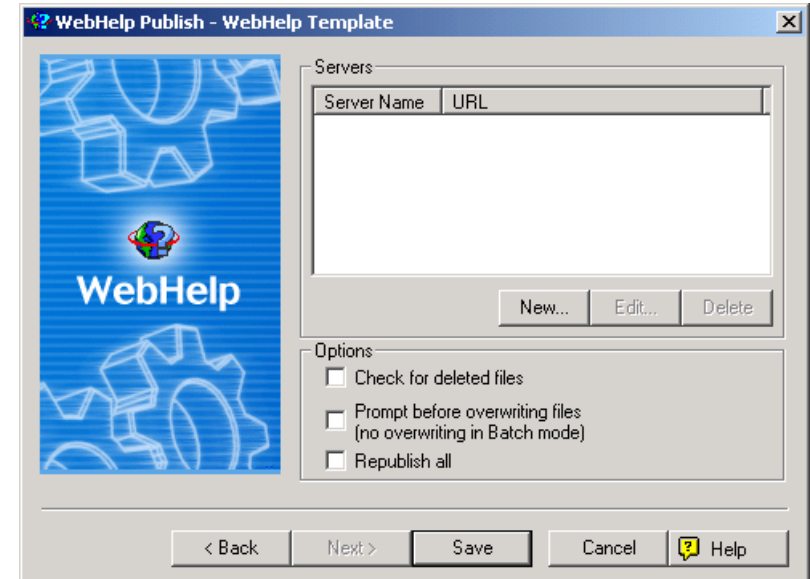

7 Because you will not be publishing your WebHelp to a server, this page can be left blank.

Click Save

**Result:** The WebHelp wizard closes.

## **Generating Online Help**

To generate and view your online help, complete the following steps.

### **Procedures Manual**

1 Expand Single Source Layouts **a**, right-click the desired WebHelp layout, and select **Generate** from the context menu.

**Result:** The WebHelp wizard's **General** page appears.

2 You can modify any of the WebHelp configuration settings.

When you are done, click Finish

**Result:** Your help topics are compiled and placed into the folder you specified. When the compilation completes, the following message appears.

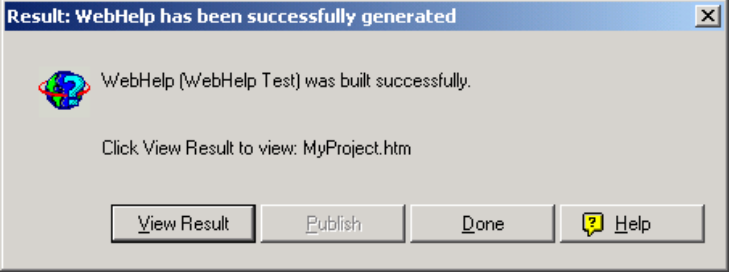

# **Chapter 5 Preparing a Printed Document**

Preparing a printed document is a three-step process.

- Create a printed document layout
- Generate the printed document
- Clean up the printed document

### **Creating a Printed Document Layout**

The RoboHelp project template contains a single source layout called Printed Template. To customize that template for your document, complete the following steps.

1 To make a copy of Printed Template (or any existing printed template), right-click it and select **Duplicate Layout** from the context menu.

**Result:** The **New Layout** dialog box opens.

- 2 Type a new name in the Layout Name field and then click **OK**. **Result:** The new layout appears under the Single Source Layouts folder.
- 3 Right-click the new layout and select **Properties** from the context menu.

**Result:** The **Print Document** wizard launches and the **General** page displays as shown below.

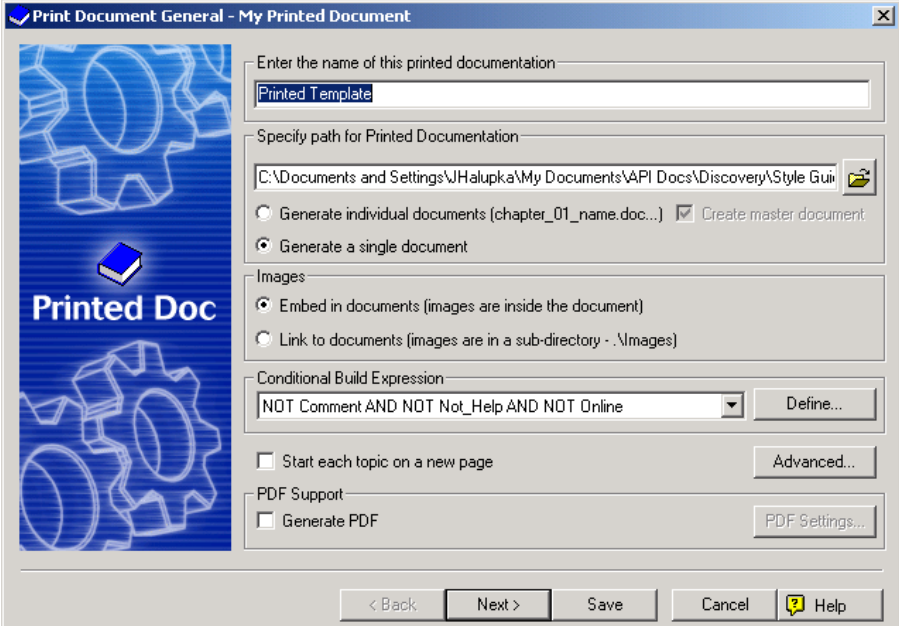

#### 4 **Print Document General**

Change the name of the document. This will be the name that appears on the cover and title pages.

Under Specify path for Printed Documentation, you can accept the default path, which is

```
 <ProjectRoot>\RoboHelp Source\!SSL!\ 
   <TemplateName>\<DocumentName>.doc
```
### OR

you can click and navigate to another folder. It is recommended that you store your printed documentation in the following location

```
 <ProjectRoot>\RoboHelp Printed\ 
   <TemplateName>\<DocumentName>.doc
```
#### where

<ProjectRoot> is the path to the RoboHelp project

<TemplateName> is the name of the single source layout template

<DocumentName> is the name of the document

We recommend that you generate your printed output as a single document, if possible.

In the Images area, select Embed in document.

A default conditional build expression has been defined for you. Unless you created more conditional tags, you should leave this expression alone.

Clear the Start each topic on a new page option.

Clear the Generate PDF option.

Click **Next**.

**Result:** The **Content** page appears as shown below.

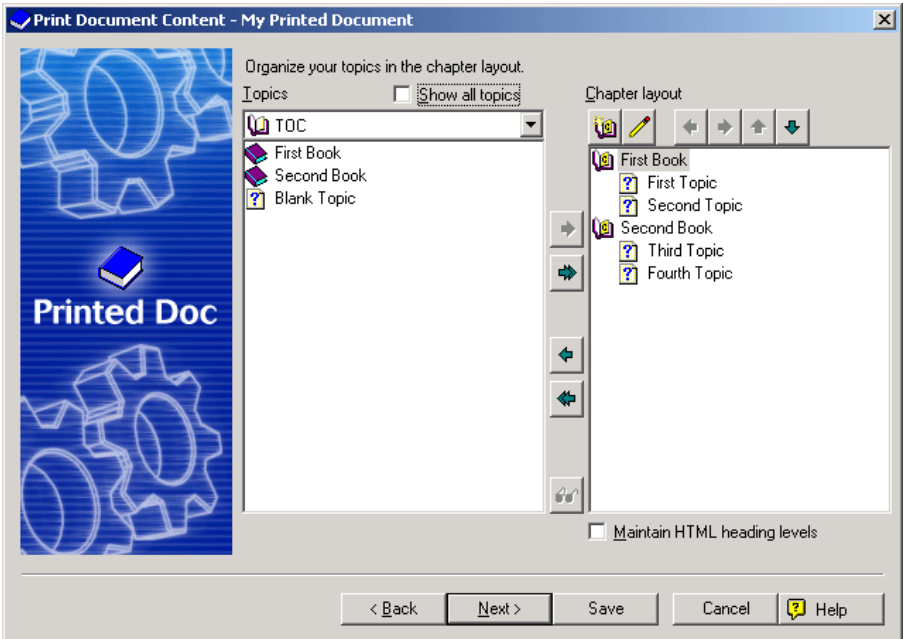

### 5 **Print Document Content**

Select which books and topics you want to include in your printed output.

You can also customize your chapter layout by creating new books and selecting which topics you want to include in those books.

When you are done, click **Next**.

### **Result:** The **Section Layout** page appears as shown below.

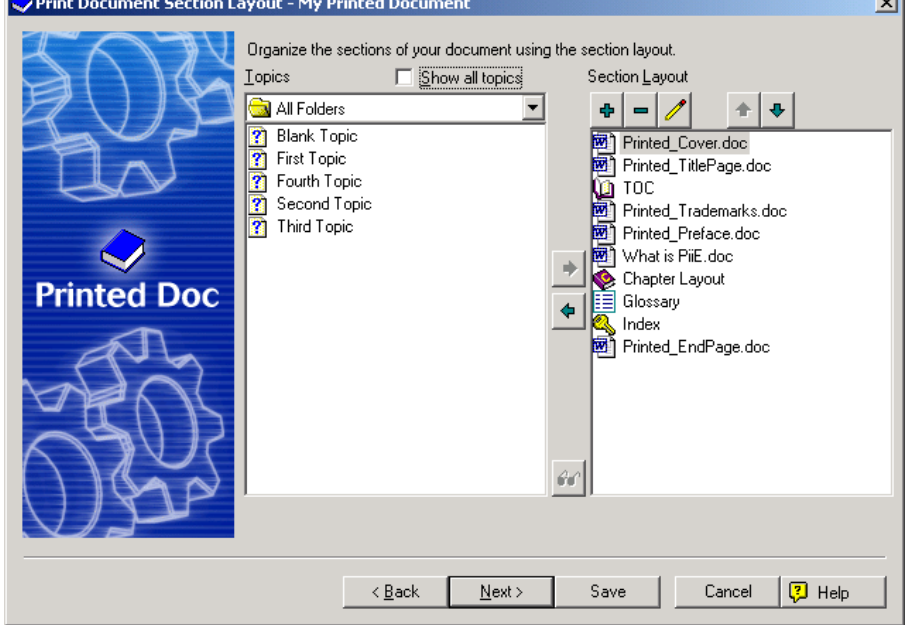

#### 6 **Print Document Section Layout**

The Section Layout list in the previous figure shows the default layout of a complete end-user document.

This layout contains the following word documents:

 $\sim$ 

- Printed Cover.doc Template for the cover page of your document.
- Printed TitlePage.doc Template for your document's title page and a disclaimer.
- Printed Trademarks.doc Standardized list of product and corporate trademarks used in our products or referenced in our documentation.
- Printed Preface.doc Template that contains placeholders for information specific to your document, such as its purpose, intended audience, and contents.
- What is PiiE.doc A standardized introductory chapter included in every end-user document.
- Printed EndPage.doc Standardized back cover for all enduser documents.

See the appendixes for the structure and content of these standardized documents.

If you are printing an excerpt from your document, such as a set of chapters to be reviewed, then you do not have to include all this boilerplate.

The Glossary is a standardized set of defined terms and acronyms used throughout our end-user documents. The glossary will be updated periodically.

When you have completed your section layout, click **Next**.

**Result:** The **Appearance** page appears as shown below.

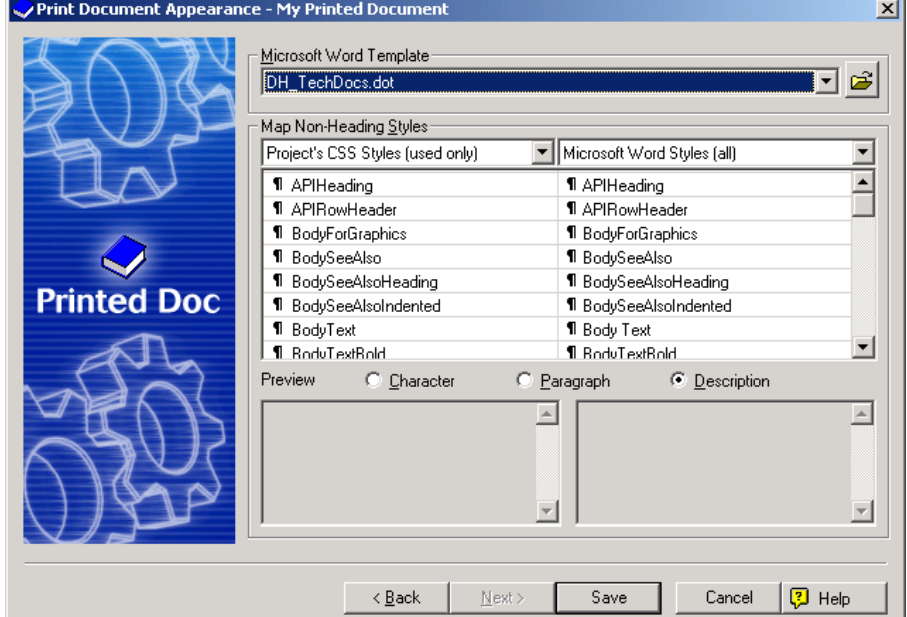

#### 7 **Print Document Appearance**

The RoboHelp project template includes a default Microsoft Word template. Because all our end-user documents are based on this template, you must not change it.

The RoboHelp project's styles have already been mapped to corresponding Microsoft Word template styles.

New styles should only be added when absolutely necessary. A procedure is in place for integrating new styles into our RoboHelp style sheet as well as into our Word document templates. See Defining New Styles for more information.

Click **Save**.

**Result:** The **Print Document** wizard closes.

### **Generating a Printed Document**

To generate and view your printed document, complete the following steps.

- 1 Expand Single Source Layouts , right-click the desired printed document layout, and select **Generate** from the context menu. **Result:** The **WebHelp** wizard's **General** page appears.
- 2 You can modify any of the WebHelp configuration settings.

When you are done, click  $\Box$  Finish

**Result:** Your document is generated and placed into the folder you specified. When the document is complete, the following message appears.

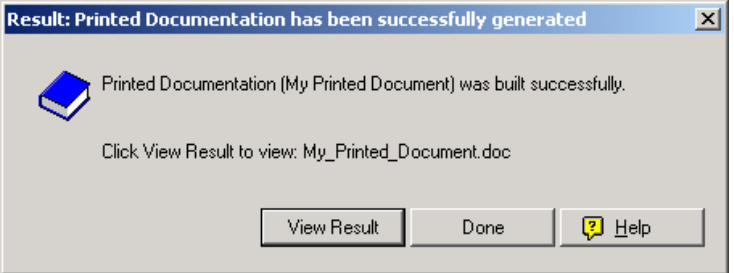

## **Cleaning Up a Word Document**

The level of effort required to clean up your Word document depends on many factors, such as the specific version of Microsoft Word you are using. Each technical writer encounters a unique set of problems that have to be addressed after generating a Word document, even though the same RoboHelp style sheet and Word document template were used.

This section is intended to address a variety of problems that you may encounter. You may or may not encounter a particular problem, but if you do, and it happens to be documented in this section, then you will learn how to correct it.

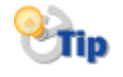

If you encounter a problem that has not been documented in this section, you should ensure that the problem and its solution are captured so it can be added to a subsequent version.

During cleanup, we recommend at least four passes through your document.

- First pass Clean up headers, footers, page numbering, and the like.
- Second pass Repair standard styles and replace non-standard styles with standard styles.
- Third pass Clean up content, especially tables.
- Fourth pass Update and paginate the table of contents and the index, if you have one.

### **First Pass**

The first pass is intended to clean up headers, footers, chapter titles, and the like. Don't worry about style issues, content flow, table structure, and other lower level details.

You may encounter any of the following situations. If so, simply follow the associated instructions to correct them.

1 **Problem:** Change "Table of Contents" to "Contents."

**Solution:** Double-click the Contents' Odd Page Header and change "Table of Contents" to "Contents."

2 **Problem:** "Chapter *n*", where *n* is a chapter number, appears before "Preface" and "Trademarks."

**Solution:** Select and delete "Chapter *n*" from "Preface" and "Trademarks."

**Note** 

"What is PiiE" should now be Chapter 1.

3 **Problem:** Page numbers in "What is PiiE" are roman numerals and do not begin with 1.

**Solution:** Double-click Chapter 1's footer and click **Format Page** 

**Number** (**1, 2, 3** from the Number Format drop-down **Number** list. In the Page Numbering area select Start At. 1 should appear in the edit box. Click **OK**.

4 **Problem:** Page numbering in Chapter 2 starts with 1.

**Solution:** Double-click Chapter 2's footer, and click **Format Page Number**. In the Page Numbering area, select Continue from previous section. Click **OK**.

- 5 **Problem:** There is no space between a chapter number and its title. **Solution:** For each such chapter, move the cursor between the chapter number and the first letter in the chapter title. Press SHIFT+ENTER.
- 6 **Problem:** The Glossary and Index have chapter numbers. **Solution:** Select and delete Chapter *n* from Glossary and Index.
- 7 **Problem:** The Index title and the index itself are on separate pages **Solution:** Place the pointer at the end of the Index title and press DELETE.

8 **Problem:** Index does not appear in the header on the Index's third page.

**Solution:** Double-click the header to open the **Header and Footer** tool. If Same as Previous appears on the right side of the header, then click **Same As Previous** to remove it. Replace the header text with Index.

9 **Problem:** The page immediately following the index contains Chapter *n*, where *n* is a number.

**Solution:** Select the chapter and press DELETE twice.

10 **Problem:** The two pages that comprise the back cover have nonblank headers and footers.

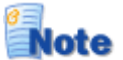

Because a new section begins on an odd numbered page and we want the back cover to appear on an even numbered page, the first page of the back cover will be blank. The back cover will also have headers and footers that reflect those of the remaining chapters.

**Solution:** To remove the headers and footers, complete the following steps.

- a Double-click the first page header. **Result:** The first page header displays and the **Header and Footer** tool opens.
- b If Same as Previous appears on the header's right side,

then click **Same As Previous** ( ) to remove it.

- c Click **Show Next** to display the even page header. If Same as Previous appears on the header's right side, then click **Same As Previous** to remove it. If the document name appears on the header's left side, remove it.
- d Click **Switch Between Header and Footer**. **Result:** The even page footer displays.
- e If Same as Previous appears on the footer's right side,

then click **Same As Previous** ( ) to remove it. If the page number appears on the footer's left side, remove it.

f Click **Show Previous** to display the first page footer. If Same as Previous appears on the footer's right side,

then click **Same As Previous** ( ) to remove it. If the page number appears on the footer's right side, remove it.

11 **Problem:** An extra page follows the back cover's address information. **Solution:** Position the cursor at the end of the address information,

that is after www.dharbor.com, and press DELETE.

### **Second Pass**

Fix styles that did not convert correctly from RoboHelp to Microsoft Word. A style can be "broken" in one of two ways:

- The style embedded in the document was not properly copied from the document template.
- The style was not correctly applied in the document.

In either case, the follow steps should correct any errors to a style.

1 Select **Format|Styles**.

**Result:** The **Styles and Formatting** tool opens.

2 Move the pointer to a line in your document containing an incorrectly displayed style.

**Result:** That style will appear in the Pick Formatting to Apply list.

3 Move the pointer over that style in the list, click  $\Box$ , and choose **Select All Instances** from the menu.

**Result:** Every occurrence of that style will be selected.

4 If the style is correct in the Styles and Formatting area, simply click on the style.

If the style is not correct, then click  $\Box$ , and choose **Modify** from the menu. Change the properties of the style as needed. When you have finished, click **OK**.

**Result:** Every selected occurrence of that style will be changed.

In the second phase of this pass, you should step through all the styles used in your document.

A Show drop-down list appears at the bottom of the Styles and Formatting area. Select Formatting in Use.

Scroll through the Select formatting to apply list, looking for styles that are not part of the Microsoft Word document template, DH\_TechDocs.dot. In many cases, these styles will be similar to styles that are in that template but have additional formatting applied to them, such as space above or below, a different font, and the like.

For a given non-standard style, if a standard style can be applied to it, perform the following steps.

1

Move the pointer over the non-standard style, click  $\Box$ , and choose Select All Instances from the menu.

**Result:** All occurrences of that non-standard style are selected in the

document.

2 Click on the standard style that you want to use in place of the nonstandard style.

**Result:** All occurrences of that non-standard style are replace with the specified standard style.

### **Third Pass**

During the third pass, scroll through your document and correct any layout problems you encounter. To get a better idea of your document's visual layout, display an entire page on the screen.

You may have to perform this step several times to ensure your layout and content are the way your want it to appear.

The following table contains a number of problems that have appeared in previous documents.

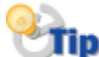

Whenever you make a change to your Word document, you should also make the identical change to the associated RoboHelp topic if appropriate. For example, if you correct misnumbered steps in your Word document, then you should make the same correction to the corresponding topic in your RoboHelp project. However, if you make a stylistic change, such as specifying a header row, then you do not have to make any changes to the corresponding topic in your RoboHelp project.

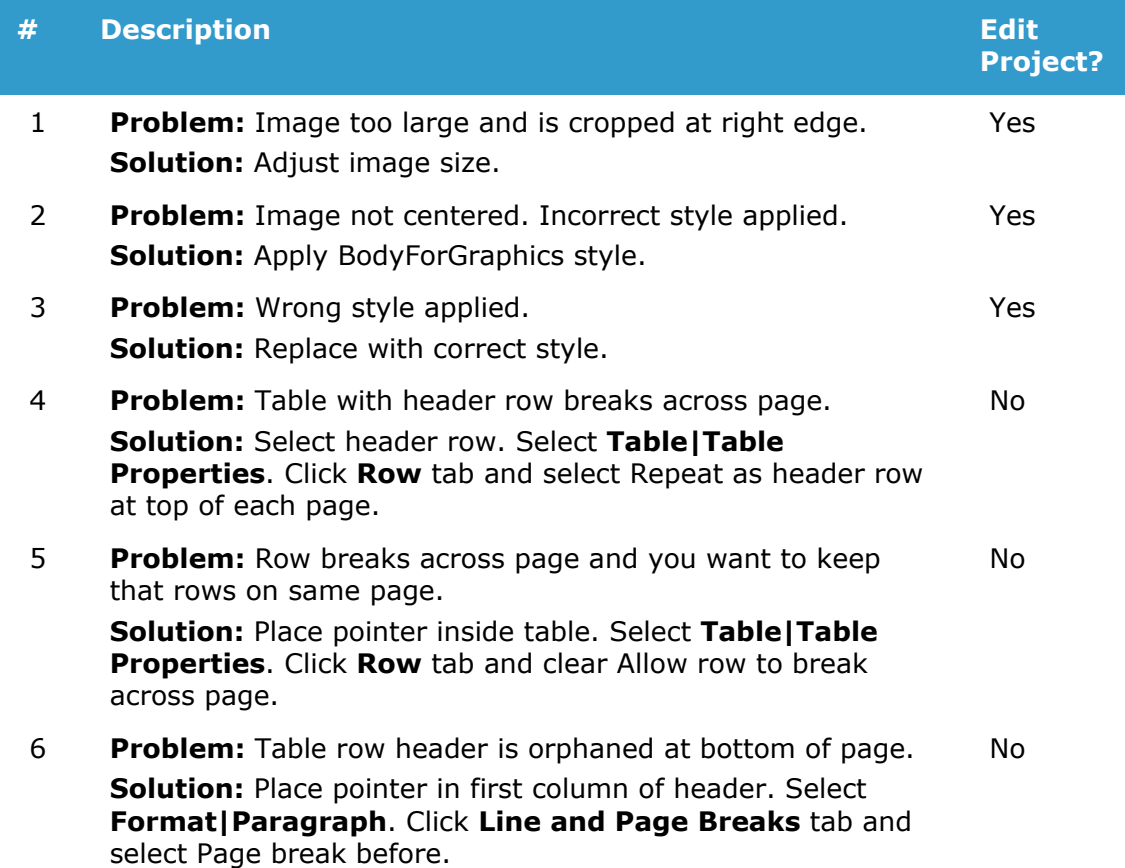

#### **Procedures Manual**

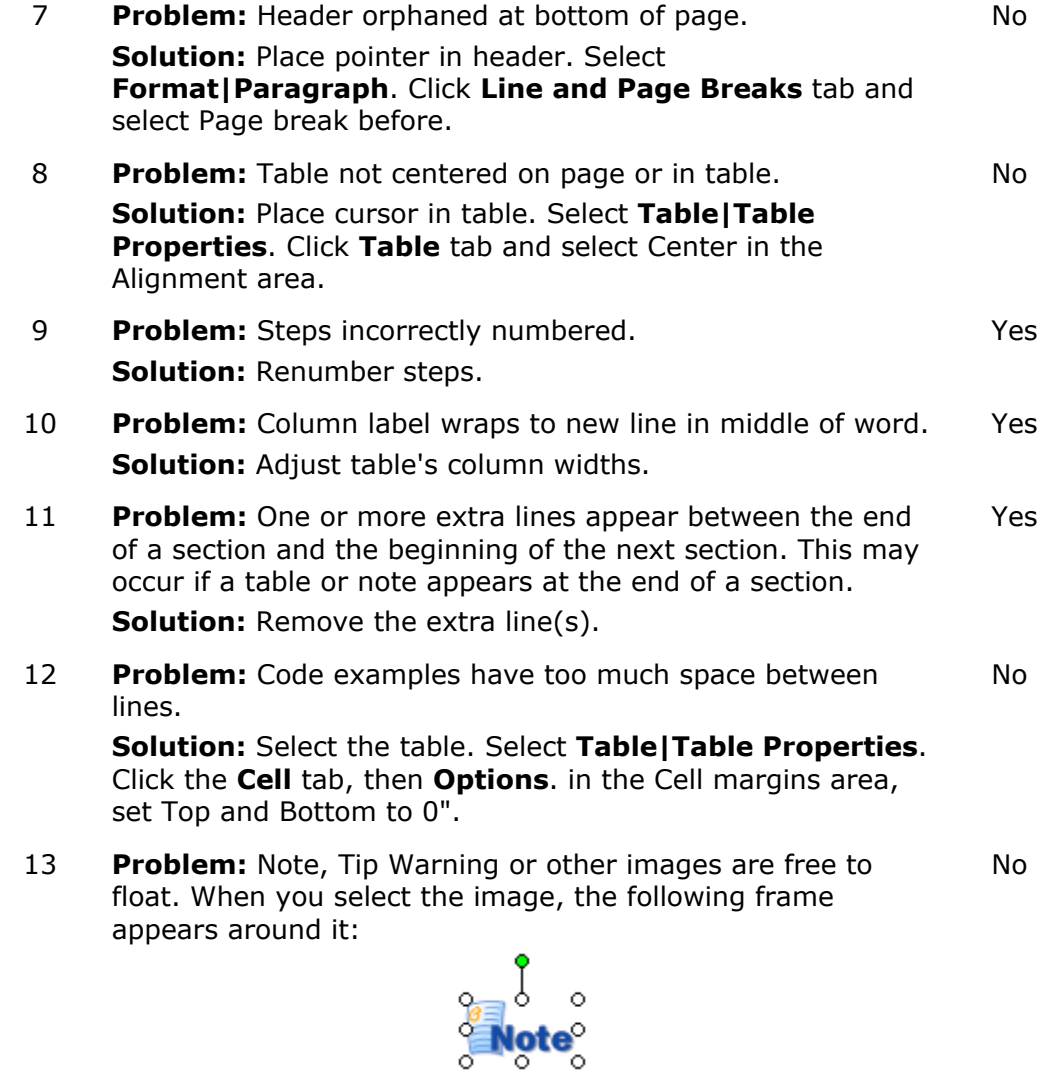

**Solution:** Select the image. Select **Format|Picture**. Click the **Layout** tab and, in the Wrapping style area, select In line with text.

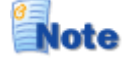

Floating images can cause spacing problems between the image and the following paragraph or header. It can also cause pagination problems in which unexpected page breaks occur.

No

14 **Problem:** A numbered list does not start at 1. **Solution:** Select the first item, right-click and select **Restart Numbering** from the popup menu.

### **Fourth Pass**

In the fourth and final pass, you will clean up your table of contents and index. These items are dealt with last because the document's pagination could change during any of the previous passes. In fact, it is quite likely that this will be the case.

To update the table of contents, move the cursor to any line in that table, right-click and select Update field.

If you have not changed or reorganized the content, especially headers, then select Update page numbers only in the Update Table of Contents dialog box. If you have change or reorganized the content, then select Update entire table in the Update Table of Contents dialog box.

To update the index, complete the following steps.

- 1 Move the pointer to any entry in the index. Right-click and select **Update Field**.
- 2 Scroll through the index and eliminate duplicate entries, such as that shown in the following figures.

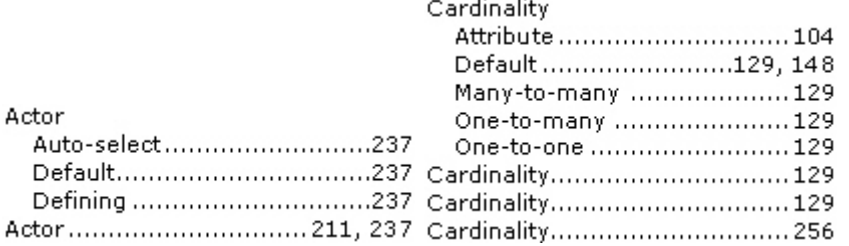

Note that Actor appears twice and Cardinality appears four times with two of those entries having the same page number. Merge duplicate entries and eliminate duplicate page numbers so they appear as illustrated in the following figures.

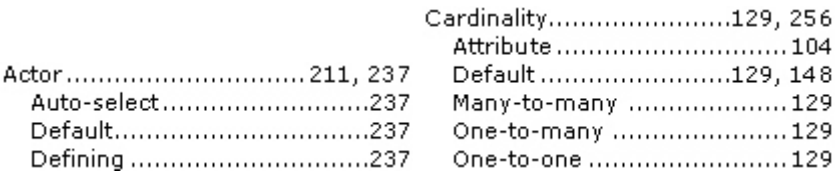

Cardinality

3 Some index entries' page references may wrap onto multiple lines. In other cases there may be little or no spacing between an index entry and its page references. Examples of these situations are shown in the following figures.

> Association relationship .7, 51, 125, Connection factory JNDI name, 275 129

When you encounter situations like this, place the cursor after the last character in the index entry and press SHIFT+ENTER to wrap the page references to a new line as shown in the following figures.

Association relationship Connection factory JNDI name 

- 4 The space above and below each index entry should be 0pt. If it is not, then perform the following steps to change the spacing.
	- a Select **Format|Styles and Formatting**. **Result:** The **Formatting and Style** tool opens.
	- b Place the pointer in one of the index entries whose spacing you want to change.

In the **Styles and Formatting** tool, the style of the selected text will appear in the Formatting of selected text drop-down list.

 $Click$  and select Select All Instance(s) from the menu. **Result:** All the occurrences of that style are selected.

- c  $C$ lick  $\Box$  and select Modify from the menu. **Result:** The **Modify Style** dialog box opens.
- d Select **Format|Paragraph**. **Result:** The **Paragraph** dialog box opens.
- e In the Spacing area, change the Before and After edit boxes to 0".

**Result:** The **Paragraph** dialog box closes.

f Click **OK**.

**Result:** The **Modify Style** dialog box closes and the changes are made to the document.

Repeat for each index style that is incorrectly formatted.

## **Chapter 6 Preparing a PDF**

Preparing an Adobe Acrobat PDF file is easy once you have the necessary global template and add-in installed and configured.

Before you generate a PDF from a Word document for the first time, you have to perform the following steps:

- Install Acrobat templates and add-ins
- Configure Acrobat conversion settings

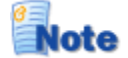

You only have to perform these two steps once, the first time you convert a RoboHelp-created Word document to PDF.

## **Installing Acrobat Templates and Add-Ins**

In order to generate an Adobe Acrobat PDF file from a Microsoft Word document, you must ensure that the appropriate global template and add-in have been loaded.

If Acrobat appears on your menu bar, then the necessary global template and add-in is available.

If Acrobat does not appear on your menu bar, then perform the following steps to add them.

- 1 Select **Tools|Templates and Add-ins**. **Result:** The **Templates and Add-ins** dialog box opens.
- 2 In the Global templates and add-ins area, look for PDFMaker.dot and RoboHook.wll.

If they are present, select them and then click **OK**. **Result:** Acrobat will appear on your menu bar.

3 If they are not present, then click **Add**.

**Result:** The **Add Template** dialog box opens.

4 Navigate to the folder containing PDFMaker.dot, select that file, and then click **OK**. This file is located within your Adobe Acrobat installation folder, for example

```
 C:\Program Files\Adobe\Acrobat 5.0\
```
PDFMaker\Office2000

**Result:** This file will appear in the Global templates and Add-ins list.

5 Repeat the above procedure for RoboHook.wll. This file is located within your RoboHelp installation folder, for example

```
 C:\Program Files\RoboHelp Office\ 
   RoboHELP\Startup
```
**Result:** This file will also appear in the Global templates and Add-ins list.

6 Make sure both files are selected and then click **OK**. **Result:** Acrobat will appear on your menu bar.

## **Configuring Acrobat Conversion Settings**

If you have not already done so, configure the Adobe Acrobat conversion settings.

1 Click **Acrobat|Change Conversion Settings**.

**Result:** The **Acrobat PDFMaker 5.0 for Microsoft Office** dialog box opens.

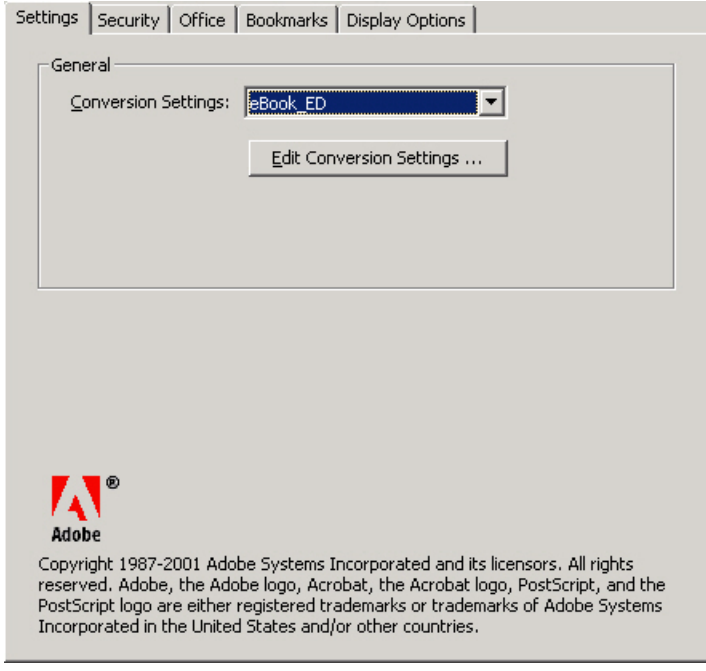

2 Click **Edit Conversion Settings**. Configure the **General** tab so it looks like the following figure.

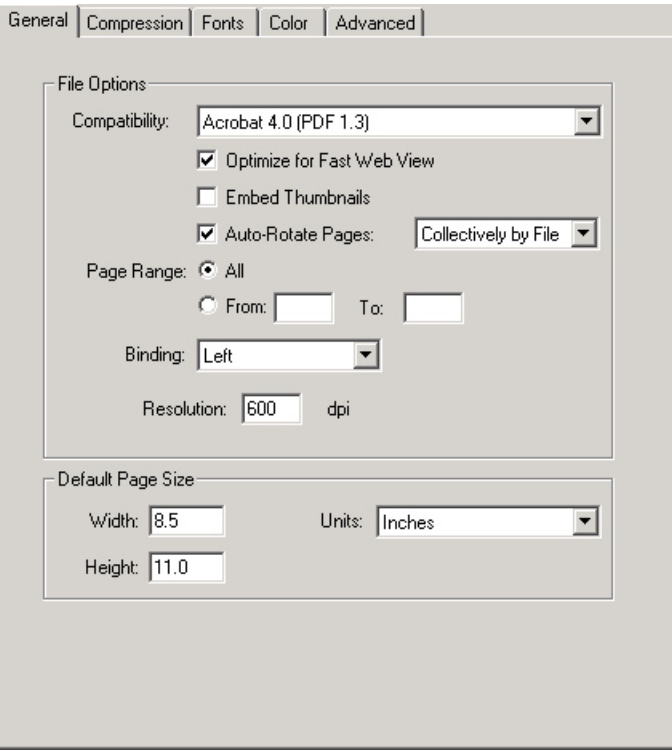

You could change Compatibility to a later version of Adobe Acrobat, such as version 5. But because we want to ensure maximum compatibility with our customers' Adobe Acrobat versions, that is not recommended.

3 Configure the **Compression** tab so it looks like the following figure.

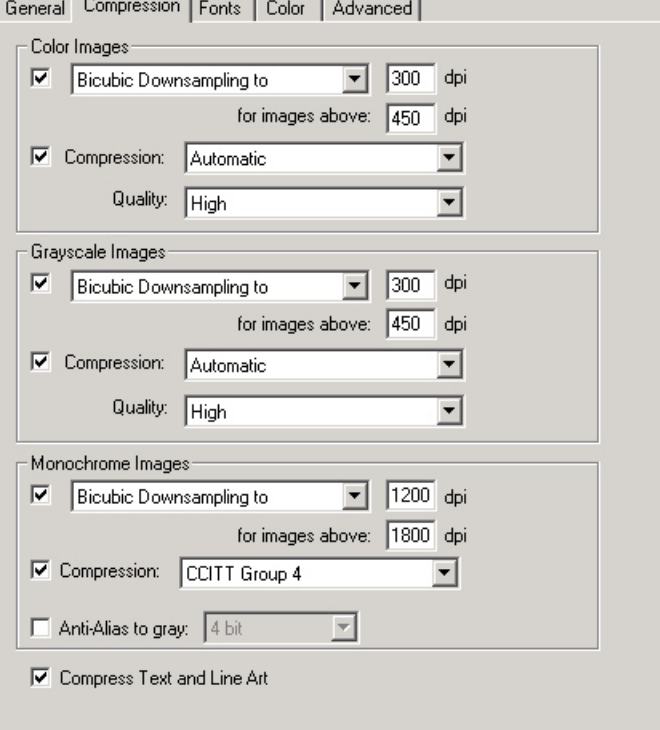

These settings ensure that images, when printed, are clear and

crisp.

4 Configure the **Fonts** tab so it looks like the following figure.

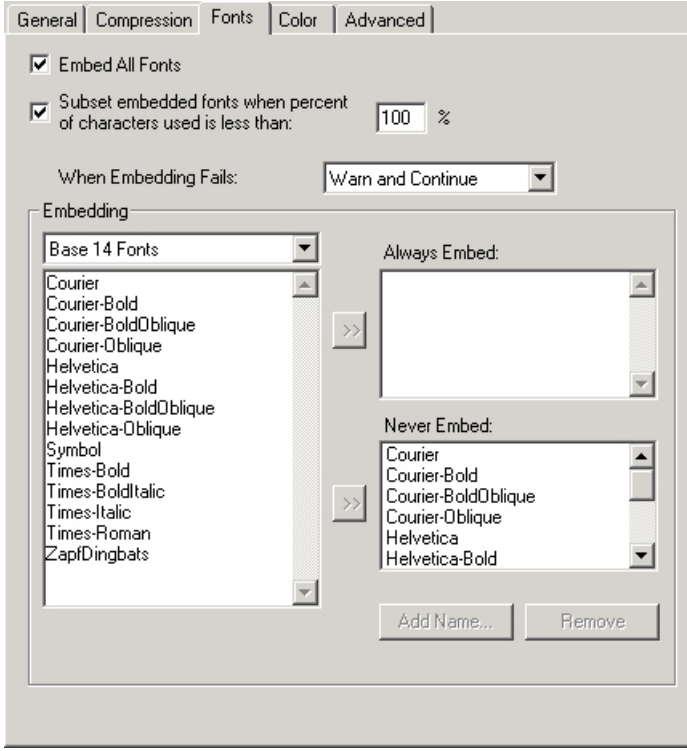

You should not have to make any changes on this tab.

5 Configure the **Color** tab so it looks like the following figure.

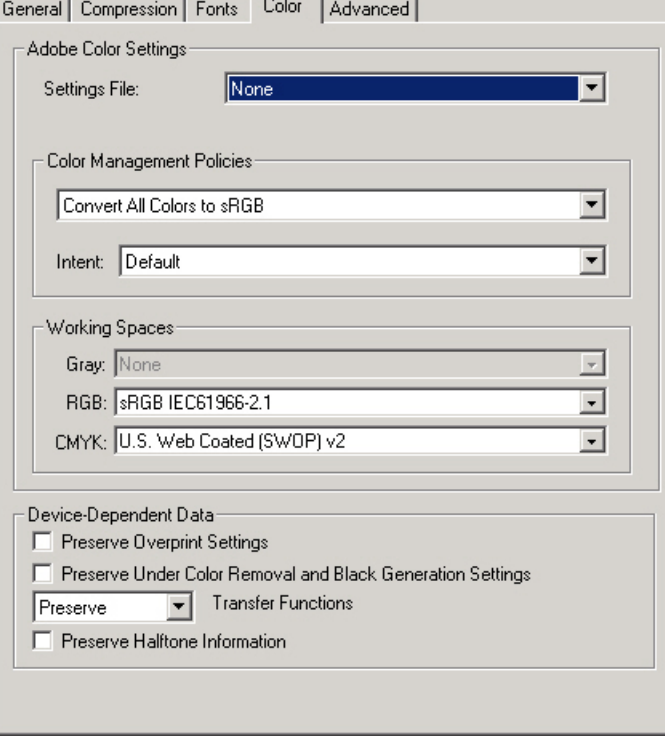

6 Configure the **Advanced** tab so it looks like the following figure.

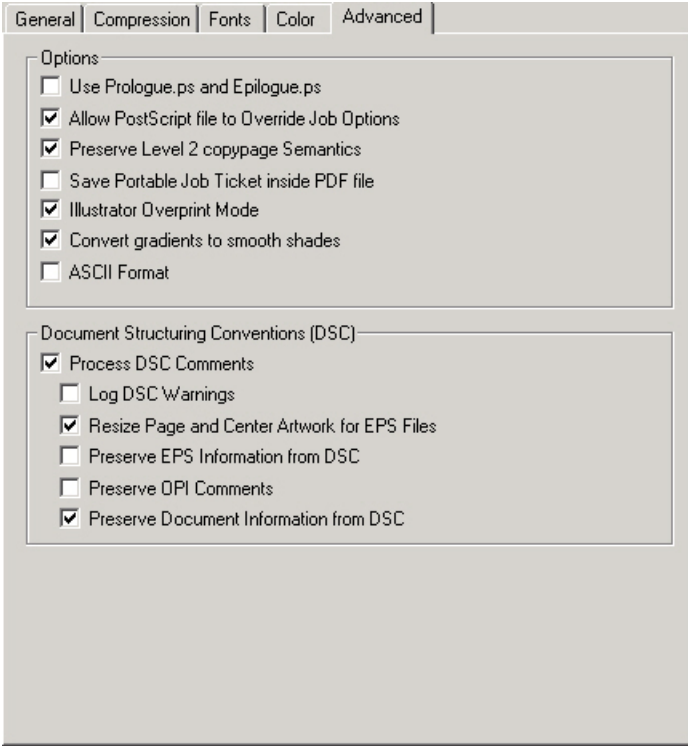

7 When you have finished editing the conversion settings, click **OK**. Alternatively, you can save the modified job options to a new file. To do so, click **Save As**.

The **Save Job Options As** dialog box opens. Edit the file name and, optionally, the folder location, and then click **Save**.

8 Configure the **Office** tab so it looks like the following figure.

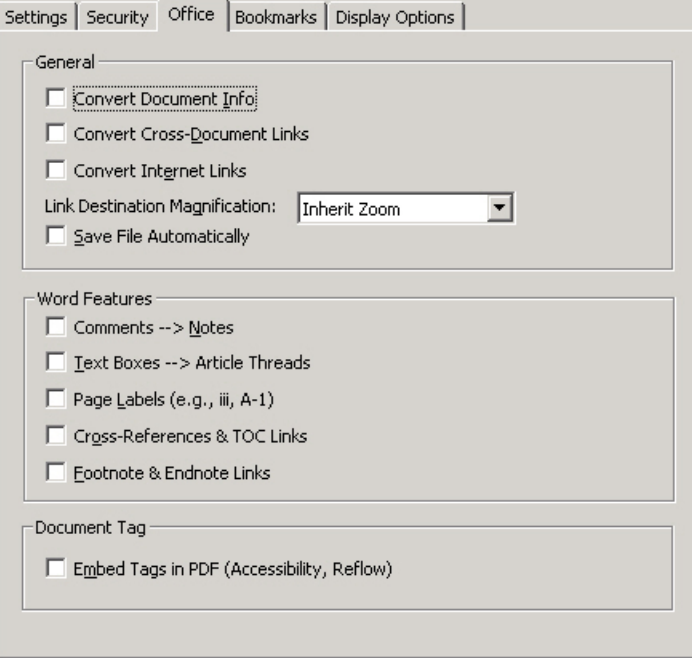

Clearing all these options will significantly increase the speed of the conversion.

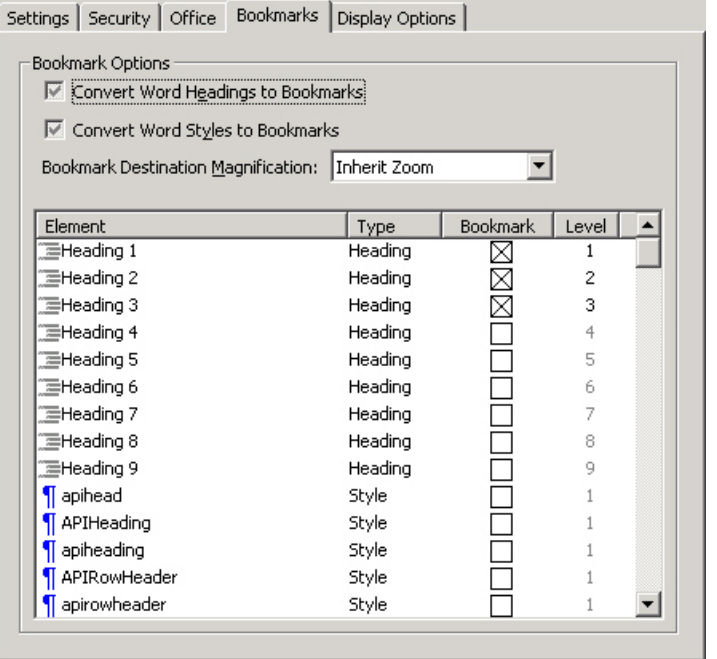

9 Configure the **Bookmarks** tab so it looks like the following figure.

You should not select any bookmark below Heading 3. However, if you used a heading such as APIHeading in your document, then you can include that heading in your list of bookmarks.

10 Configure the **Display** Options tab so it looks like the following figure.

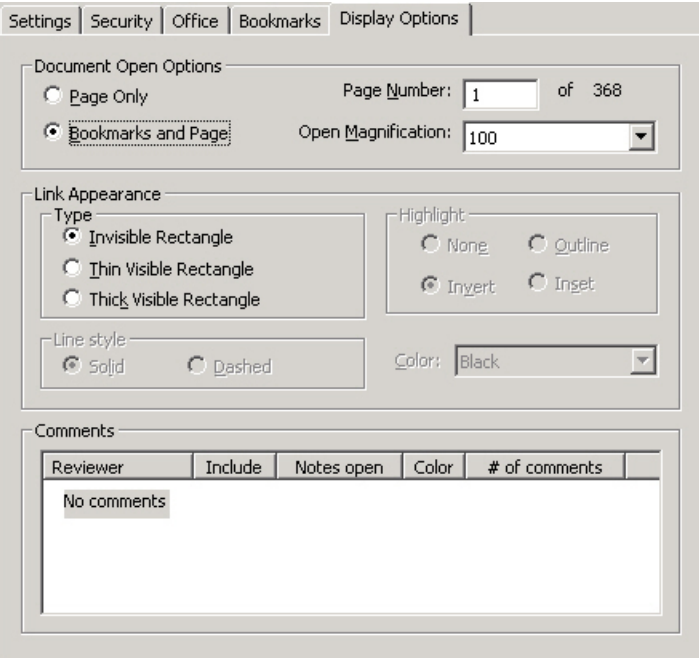

These settings ensure that each of our document's appears in exactly the same way when a user opens a document in Adobe Acrobat.

Bookmarks will appear in a pane on the left side of the window. The

document itself will be opened to page 1 at a magnification of 100%.

### **Creating a PDF**

Once your Acrobat conversion settings have been configured, creating the PDF is a snap.

### 1 Select **Acrobat|Convert to Adobe PDF**.

**Result:** If the Word document has not been saved recently, the following message appears.

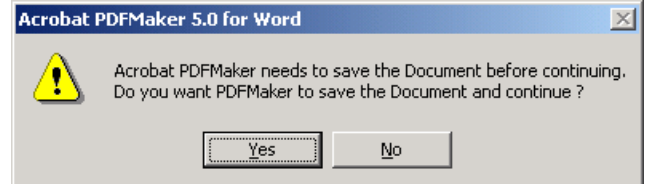

2 To terminate the creation process, click **No**. To continue, click **Yes**.

**Result:** The **Save PDF File As** dialog box opens.

3 Navigate to the folder where you want to store your PDF file and, if you want, edit the name. Click **Save**.

Result: The **Save PDF File As** dialog box closes and a progress dialog box opens.

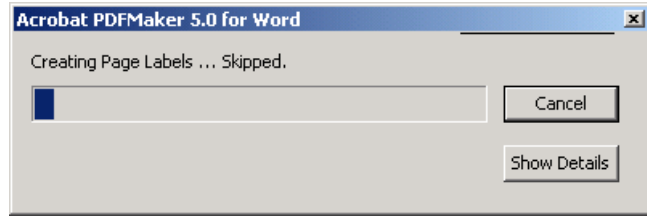

4 If you want to see additional details, click **Show Details**. **Result:** The dialog box expands to include a details text area.

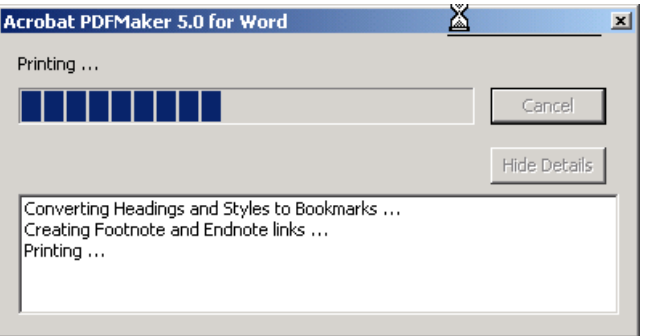

5 If you want to cancel this operation, click **Cancel**.

**Result:** A confirmation dialog opens as shown in the following figure.

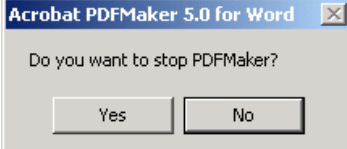

Click **Yes** to cancel and **No** to continue creating the PDF.

6 When your PDF has been created the progress dialog box closes.

## **Cleaning up a PDF**

After you have created your PDF, you might have some cleanup to perform. However that should be minimal.

This process involves the following steps:

- Remove unnecessary functionality
- Adjust bookmark mapping
- Edit bookmarks

**Note** 

The following procedures assume you can edit your PDF in Adobe Acrobat.

### **Removing Unnecessary Functionality**

1 Open your document in Adobe Acrobat. Select **Tools|PDF Consultant|Detect and Remove**. **Result:** The **Detect and Remove** dialog box opens.

2 Configure the dialog box as shown in the following figure.

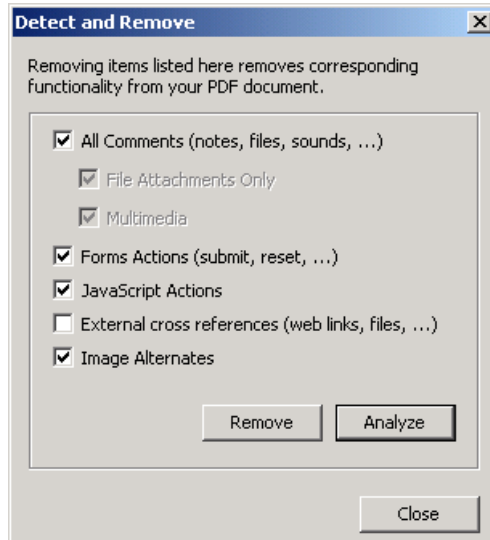

#### Click **Remove**.

**Result:** Acrobat analyzes and removes the specified functionality. When the process completes, a **Warnings and Errors** dialog box summarizing the process displays.

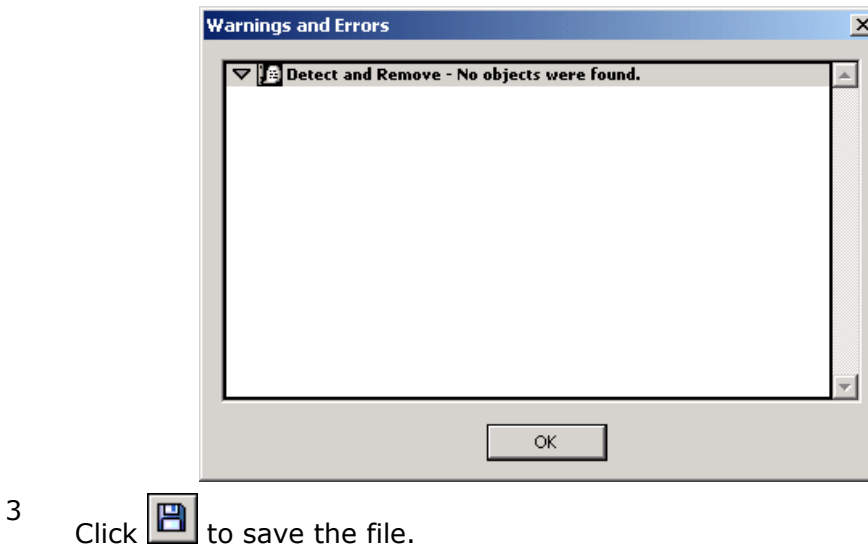

### **Adjusting Bookmark Mapping**

- 1 For each bookmark, click the bookmark and verify that the document jumps to the chapter or section heading that corresponds to that bookmark.
- 2 If the bookmark is set incorrectly, scroll the document so it is properly aligned with the bookmark.

Right-click the bookmark and select Set Destination.

**Result:** The following warning message appears.

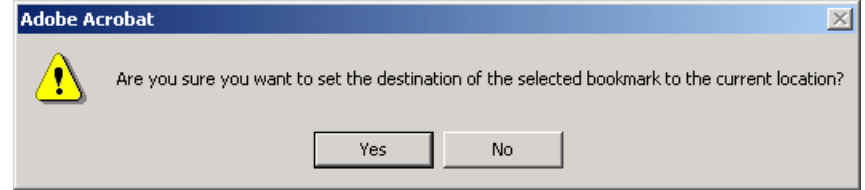

3 Click **Yes** if you want to set the destination and **No** otherwise.

When you have finished, click  $\boxed{\mathbb{B}}$  to save the file.

### **Editing Bookmarks**

Extraneous characters may occasionally appear in a bookmark. The following figure illustrates this.

Index D., dgm20.mdl22.ptl22.xml20.xsd303AActic

To correct these occurrences, simply replace or edit the bookmark.

When you have finished, click  $\boxed{\blacksquare}$  to save the file.

## **Chapter 7 Checking a Document into CVS**

The procedure for checking a document into CVS depends on whether or not the document is new.

## **Checking a New Document into CVS**

1 Copy your PDF to the following CVS folder. <CVS\_Root>\TechDocs\PDF

> where  $\langle$ CVS Root> is the home folder you specified when you installed CVS.

2 Start CVS and navigate to <CVS Root>\TechDocs\PDF.

Because this is a new document, an unknown icon  $(\cdot)$  appears to the left of the file.

In order to check in a new file, you must add it to the repository.

To do this, select the file and click the add selected binary icon  $\left(\frac{1}{2}\right)$ . **Result:** The unknown icon  $(\mathbf{R})$  changes to a committable icon  $(\mathbf{M})$ .

3 To commit the file, select it and then click Commit  $(1)$ . **Result:** The **Commit settings** dialog box opens, as shown in the following figure.

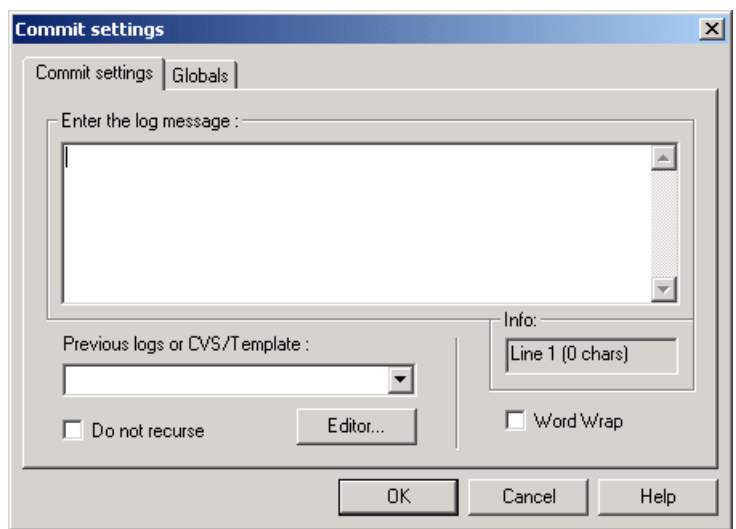

4 Enter an appropriate log message and then click **OK**. **Result:** The output window displays the progress of the operation. When the file has been checked in, the committable icon  $\left( \frac{d}{dt} \right)$  changes to a committed icon  $($ <sup>oi</sup>).

## **Checking an Existing Document into CVS**

To check an existing document into CVS, perform the following steps.

1 Copy your PDF to the following CVS folder.

<CVS\_Root>\TechDocs\PDF

where  $\langle$ CVS Root $>$  is the home folder you specified when you installed CVS.

2 Start CVS and navigate to <CVS Root>\TechDocs\PDF.

Because this is an existing document, a committable icon  $\binom{|\mathbf{u}|}{|\mathbf{u}|}$ appears to the left of the file.

To commit the file, select it and then click Commit  $\left( \blacksquare \right)$ .

**Result:** The **Commit settings** dialog box opens, as shown in the following figure.

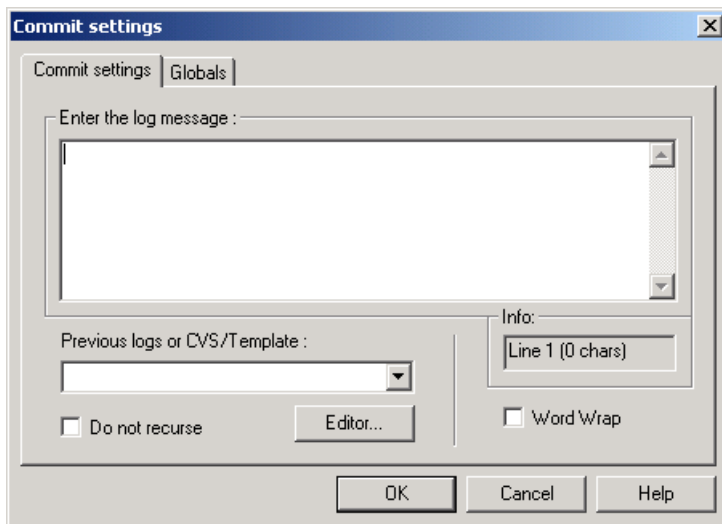

3 Enter an appropriate log message and then click **OK**. **Result:** The output window displays the progress of the operation. When the file has been checked in, the committable icon  $(\overline{u})$  changes to a committed icon  $($ <sup>oi</sup>).

## **Appendix A**

## **Style Templates**

### **Heading Styles**

The following tables summarizes the available heading styles and their intended usage. In general, only Heading 1, Heading 2, and Heading 3 will appear in the table of contents.

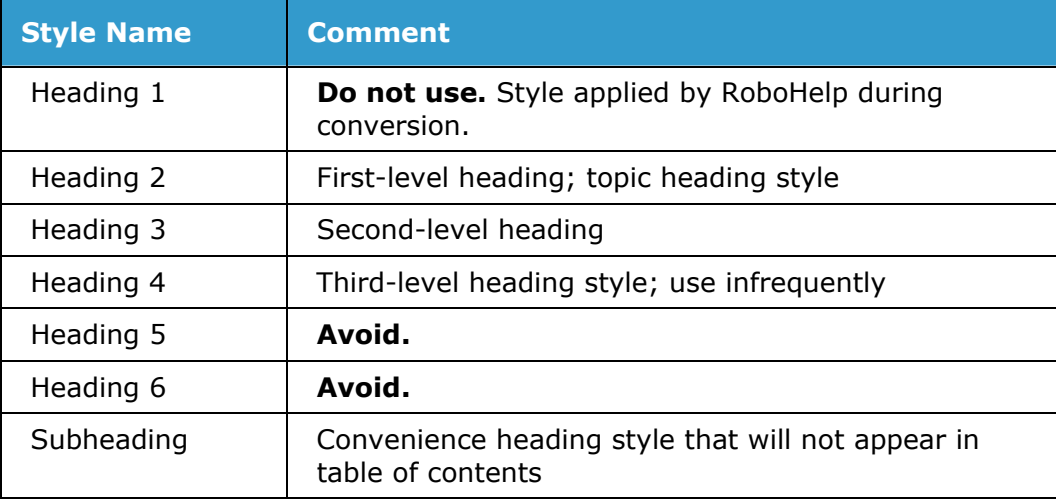

### **Paragraph Styles**

The following tables summarizes the available paragraph styles and their intended usage.

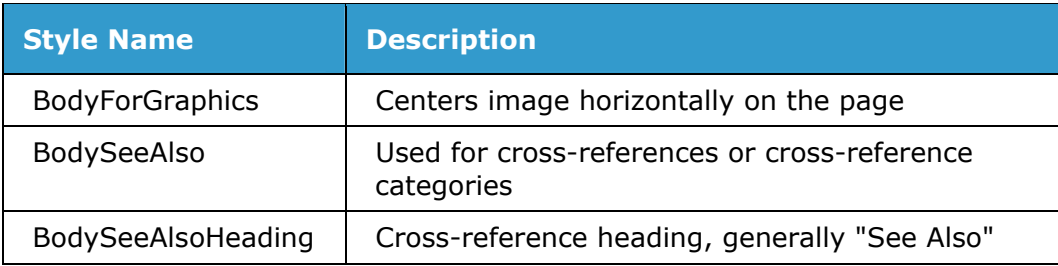

### **Procedures Manual**

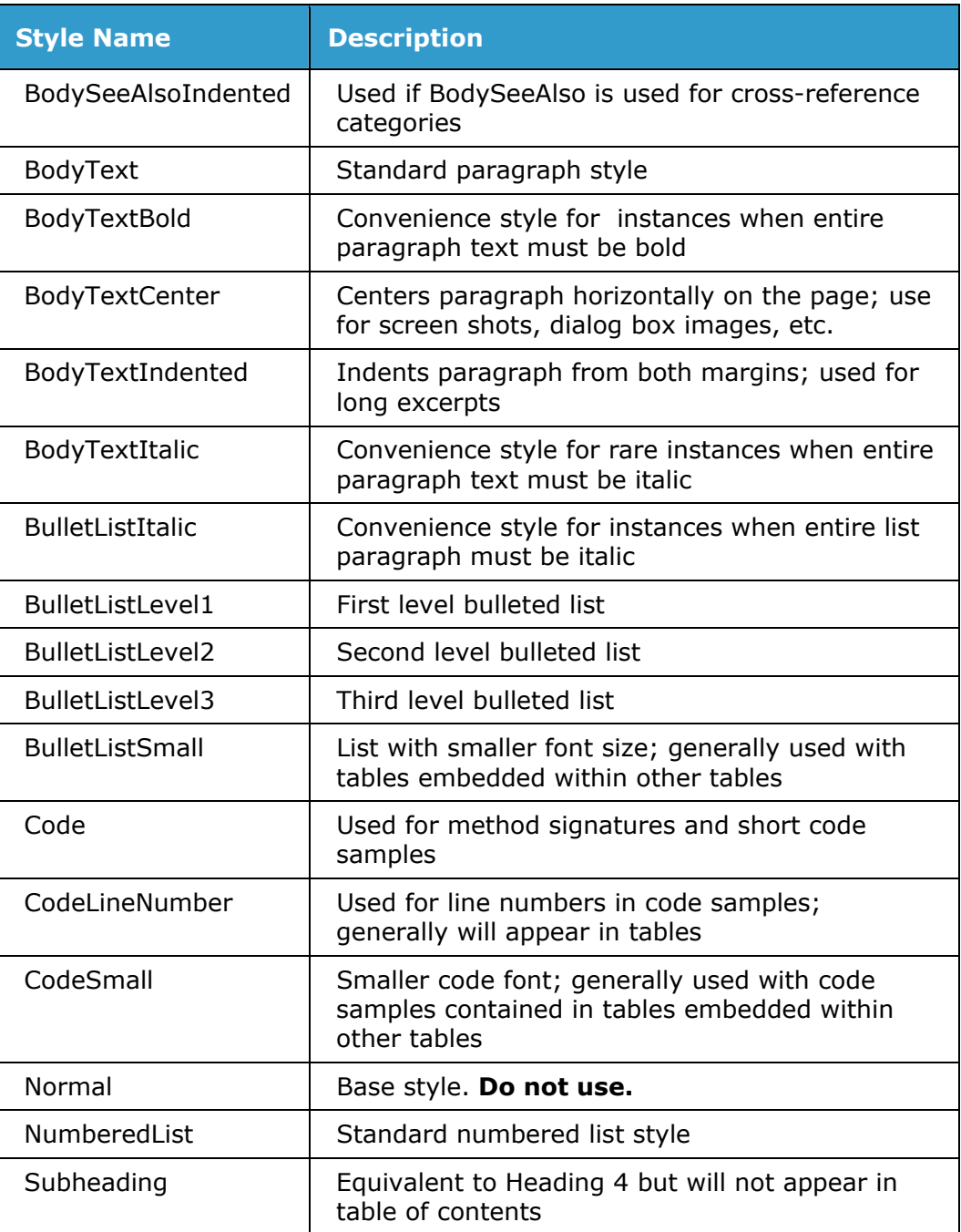

### **Table Styles**

The following tables summarizes the available heading styles and their intended usage.

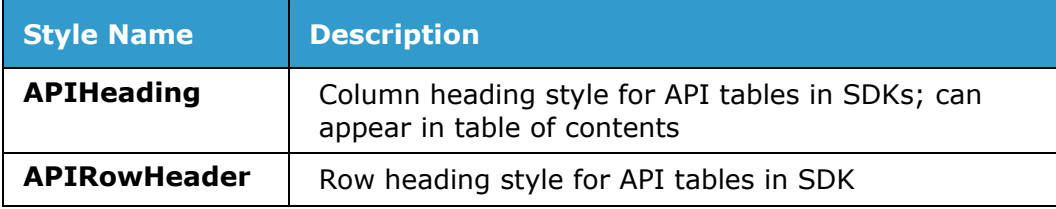

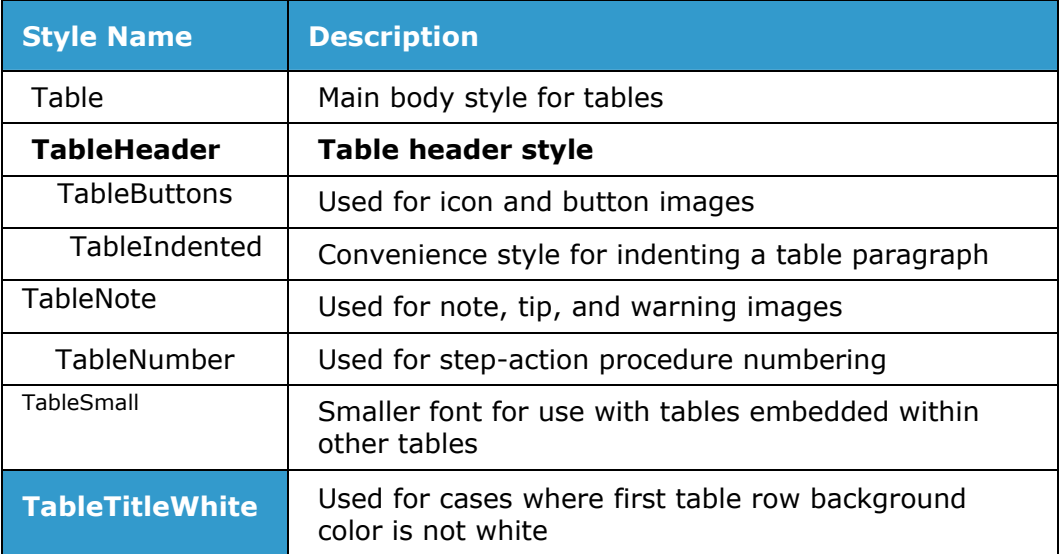

## **Font Styles**

The following tables summarizes the available font styles and their intended usage.

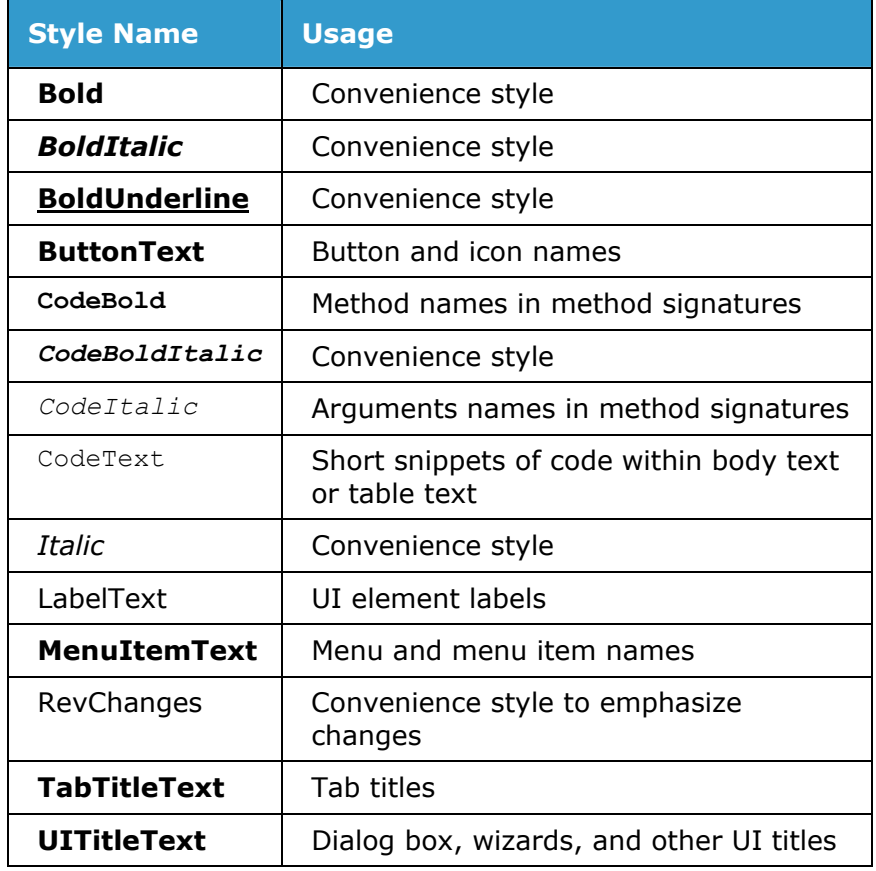

## **Table Templates**

## **Step-Action Tables**

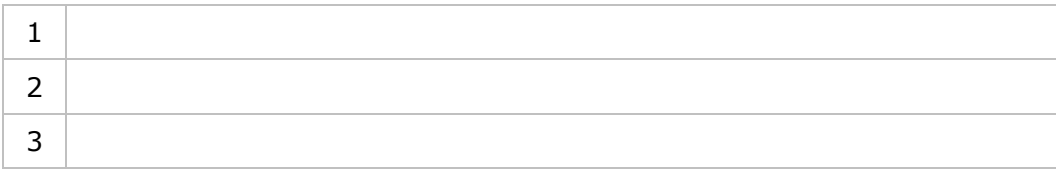

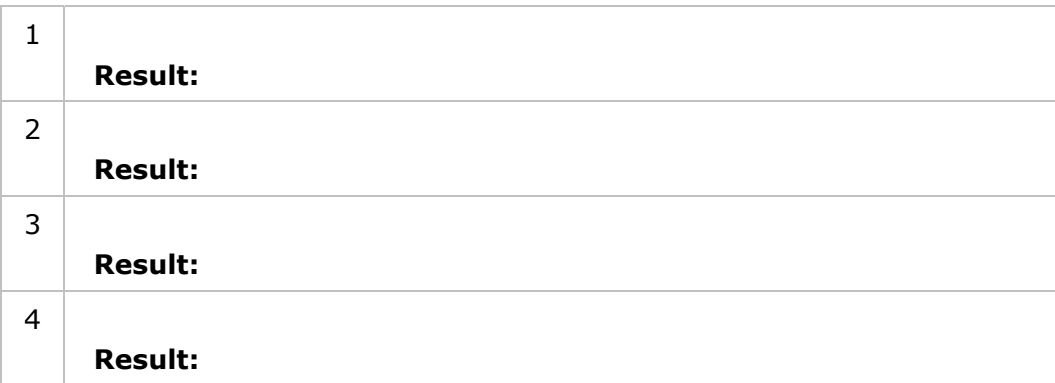

## **Code Example Table**

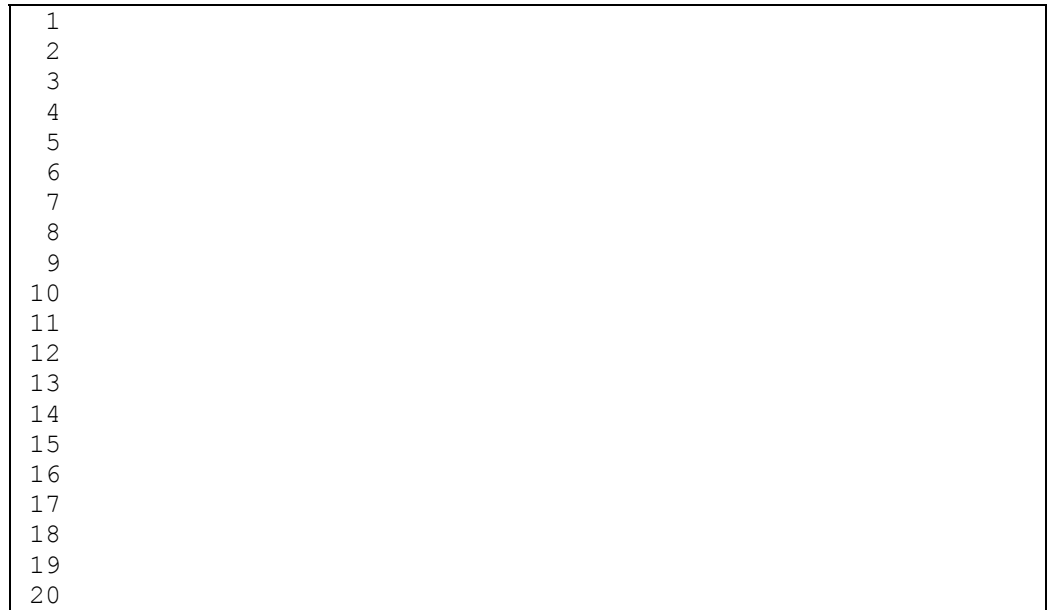

### **Output Table**

## **Note Templates**

Two different sizes of note templates have been provided. The first is 5.5", the width of a standard printed page. The second is 4.5" and is intended for use within the actions column of a step-action table.

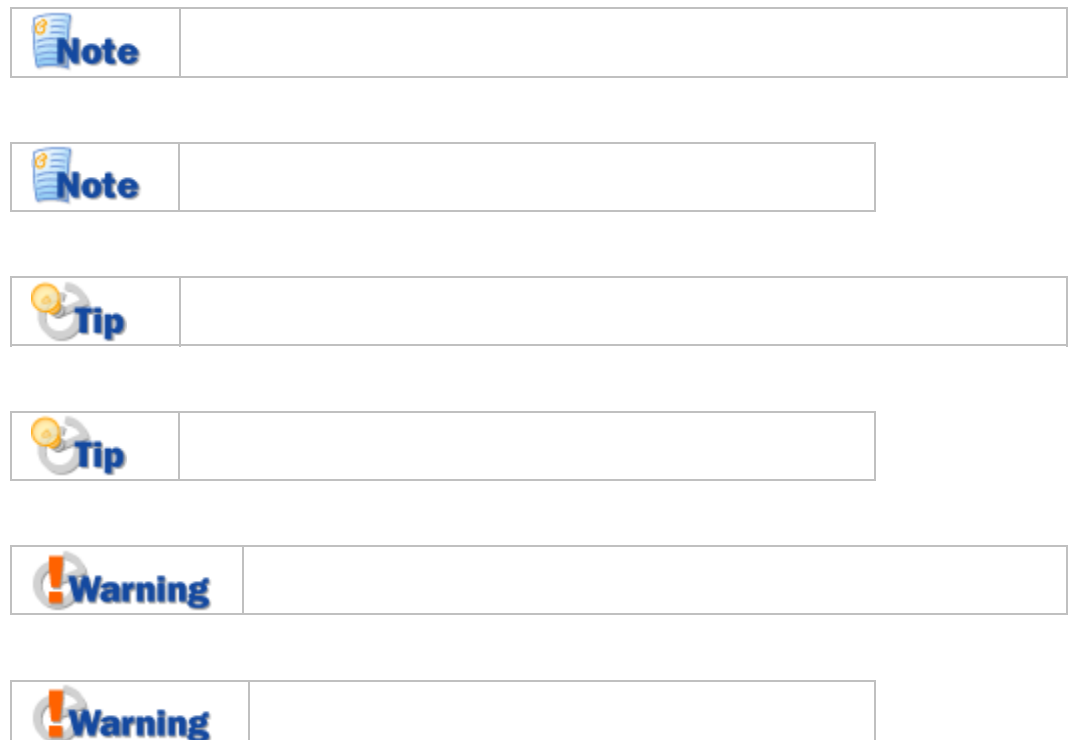

**Digital Harbor, Inc. 1851 Alexander Bell Drive Suite 200 Reston, VA 20191 www.dharbor.com**